# **TM** OrthoView

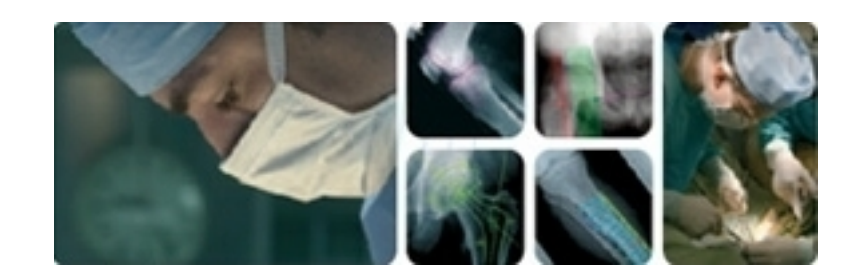

## **ユーザー ガイド**

## OrthoView 7 - 第1.0号 Web: www.orthoview.com 電子メール:info@orthoview.com

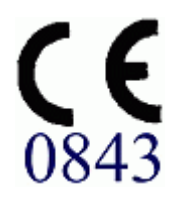

© 2016 Meridian Technique Ltd. All rights reserved OrthoView™ ユーザー ガイド バージョン 7 - 発効日: 27 六月 2016

## 目次

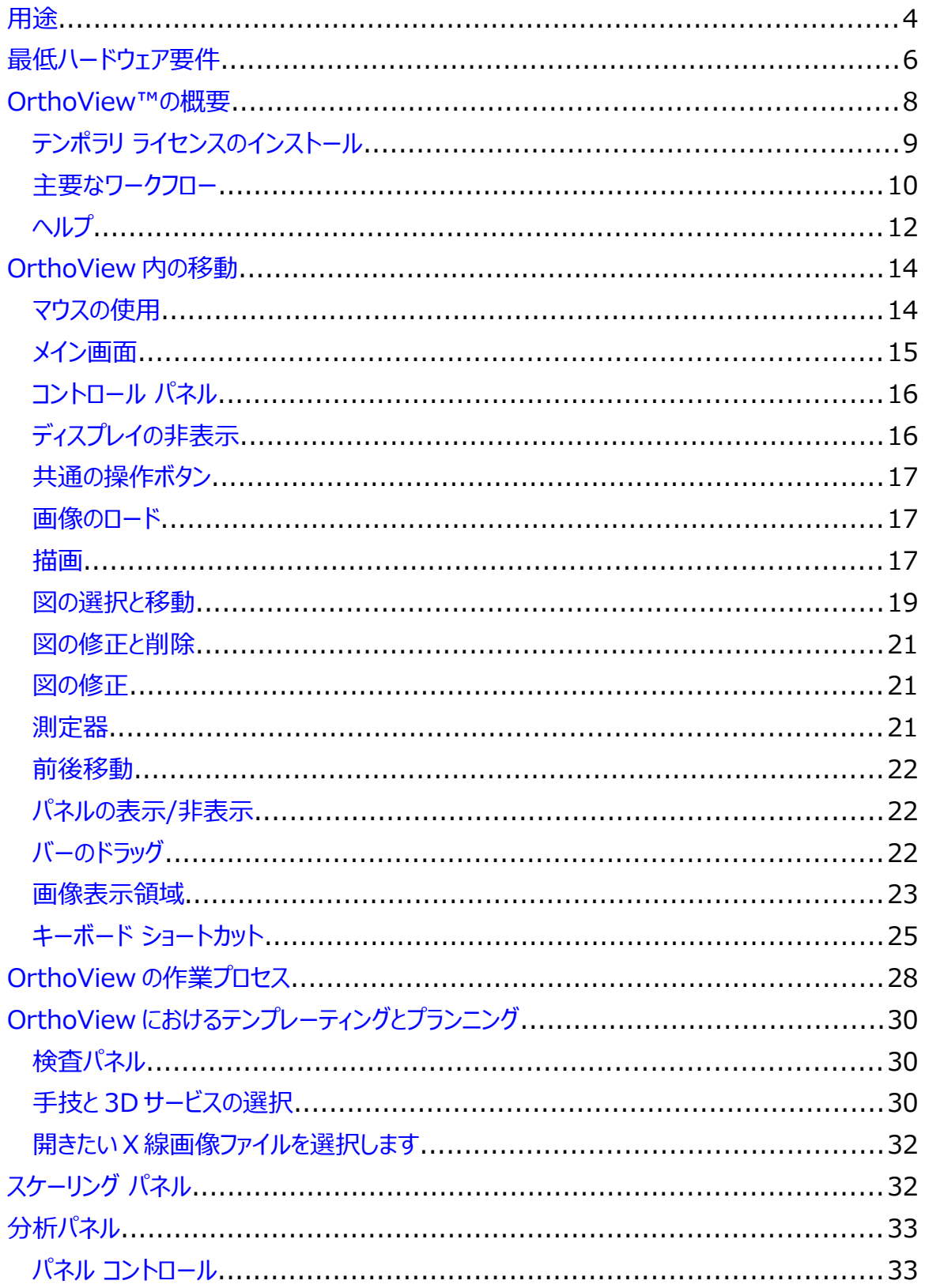

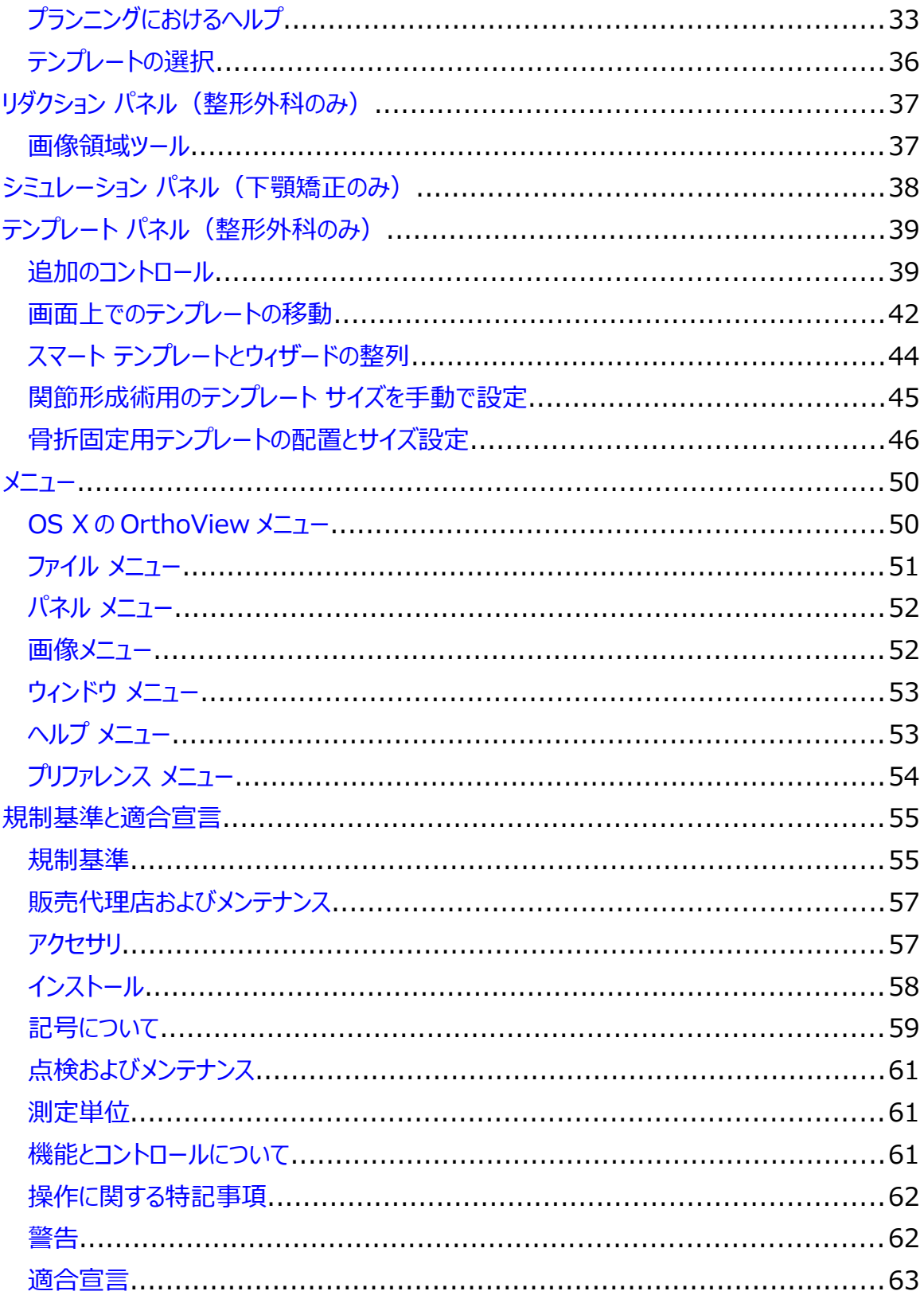

## <span id="page-3-0"></span>**用途**

#### **アメリカ合衆国**

**使用目的**: OrthoView™は、適切な免許と資格を持つ医療専門家が医療用画像にアク セスし、この画像をプロテーゼや固定器具向けのテンプレートと併用して、考えられる外科手 術のプランニングにおいて、使用対象となるプロテーゼ/固定器具の特徴や特性を選定できる ように設計されています。また、機能をより包括的なものにするため、トラウマ/骨切り術モジュ ールやトラウマ テンプレートも含まれています。

**用途**: 適切な免許と資格を持つ医療専門家は、このソフトウェアを使用して、これから行う 外科手術の術前プランニングの際に、医療用画像にアクセスして、医療用画像の操作を行っ たり、注釈を付けたりすることができます。

このバージョンのソフトウェアで提供されるソフトウェア ツールは整形外科用アプリケーションであ り、術前計画では画像にプロテーゼのテンプレートのオーバーレイを行うことで、適切な整形外 科用プロテーゼを選定することができます。トラウマ ウィザード、小児科ウィザード、骨切り術ウ ィザードとして、骨折リダクション ツールとトラウマ テンプレートの追加機能が提供されています。 **注意**: 米国連邦法により、本装置の販売は医師にのみ、または医師の指示があった場合

に限定されています。

#### **日本、カナダまたは欧州連合**

**使用目的**: OrthoView™ の使用目的は、適切な免許と資格を持つ医療専門家が医療 用画像にアクセスし、外科手術の術前プランニングにおいてその画像を使用することです。

**用途**: OrthoView の用途は、適切な免許と資格を持つ医療専門家が医療用画像にア クセスし、外科手術のプランニングや確認時にその画像を使用することです。OrthoView に は、外科手術を計画する医療の専門家を支援するツールとテンプレートのセット(人工装具 と固定器具)が用意されています。

このデバイスはマンモグラフィーには使用できません。

### **本書の目的**

本書の巻末に記載されている「規制基準」および「適合宣言」をお読みください。ここには、 OrthoView およびその使用に関する補足情報が記されています。

© 2016 Meridian Technique Ltd. All rights reserved

OrthoView™ ユーザー ガイド バージョン 7 - 発効日: 27 六月 2016

<span id="page-5-0"></span>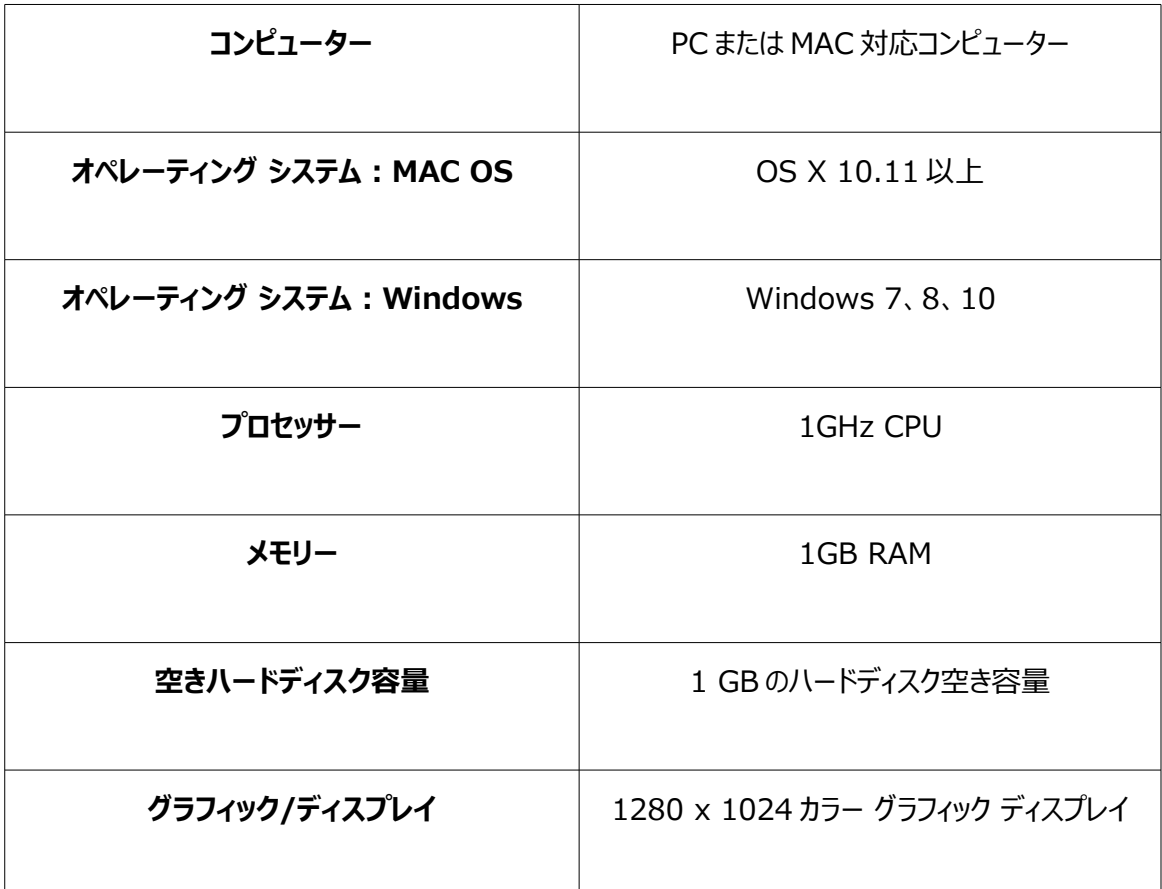

#### **DICOM 接続要件**

- C-ECHO、C-FIND、C-MOVE、C-STORE、Study Level Retrieve、Series Level Retrieve、Image Level Retrieve をサポートする DICOM の適合性
- 画像のクエリ、取得、保存を行うために必要な、PACS 上でのモダリティ接続(PACS サプライ ヤーによる課金が発生する場合あり)

**ネットワーク:**最低 10 MB/秒のネットワーク接続(ギガビット クラスを推奨)

**周辺機器:**キーボードおよびマウス

© 2016 Meridian Technique Ltd. All rights reserved

OrthoView™ ユーザー ガイド バージョン 7 - 発効日: 27 六月 2016

**インターネット接続:**ソフトウェアやテンプレートのダウンロード、チュートリアル動画やガイドの視聴・閲 覧の際には、インターネットに接続する必要があります。

**OrthoView サーバー:**Web 実装、コンカレント ライセンス、FollowMe、ImageShare の使用に 際しては、HTTP サーバーまたはネットワーク共有フォルダ (NFS) が必要です (一部のビルド/バージ ョンに対応していない機能もあります)。

**DICOM モダリティ接続: PACS アーカイブを用いて画像をインポート/エクスポートするには、モダリテ** ィ接続が必要となる場合があります(PACS サプライヤーによる課金が生じる可能性があります)。

## <span id="page-7-0"></span>**OrthoView™の概要**

#### **(日本語)**

**重要事項:**本書に記載されている絵や図は例示に過ぎません。実際の測定値や指示とは異なる可 能性があります。本ソフトウェアのバージョンによっては、記載されているオプションの一部を使用できませ ん。

OrthoView には、整形外科手術と下顎矯正手術の両方で必要な各種ツールが用意されています。

OrthoView は個々の外科的要件に合わせて、細かくカスタマイズすることが可能です。

本ソフトウェアの使用に際しては、ライセンスをインストールする必要があります (デモ バージョンの場合、 ライセンスは自動インストールされます)。

#### **整形外科用プランニング ツール**

OrthoView は世界各国の医療機関で利用されている、整形外科用デジタル プランニング ツールの トップ ブランドです。整形外科医の皆様に役立てていただけるよう、人工関節置換術、外傷治療、四 肢変形の矯正、脊柱変形の評価、小児整形外科での評価(要使用許諾)専用のデジタル テンプ レートを中心に、画期的な機能を本ソフトウェアに搭載しています。

整形外科学会と共同開発され、医用画像管理システム(PACS)の大手販売店が提供する OrthoView は、整形外科医の皆様に向けて特別に設計された、術前計画を立てる際にご利用い ただけるデジタル プランニング ツールです。各種専門領域のモジュールで構成しているので、整形外科 の主要領域を本ソフトウェアひとつでカバーできます。

OrthoView テンプレーティング プロセスの技法は、かつて多くの外科医が X 線フィルム上で行っていた 酢酸テンプレートの技法と似ています。1 枚または複数枚の患者画像に対してスケーリング、プランニン グ、リダクション、テンプレーティングを実施すれば手術手技のプランニングが容易にできるほか、レポート を生成して患者メモを添付することも可能です。

OrthoView テンプレート ウィザードを使用すれば、患者の X 線画像をもとに、必要とされるおおよその テンプレート サイズをすばやく取得できます。続いてビジュアル テンプレーティング機能を用いて、複数の

> © 2016 Meridian Technique Ltd. All rights reserved OrthoView™ ユーザー ガイド バージョン 7 - 発効日:27 六月 2016

テンプレート サイズを X 線画像と照らし合わせて迅速に確認することで、必要とされるインプラント サイ ズの正確なビューを取得できます。

**下顎矯正用プランニング ツール**

## **注: このモジュールは部分的に開放されたモジュールであり、すべての領域を利用することはできま せん。**

OrthoView には、2D 画像を使用して下顎矯正手術を計画する CMF 外科医用の各種ツールも用 意されています。

下顎矯正手術の各種プランニング ツールにより、以下を行うことができます。

- X 線のインポートとスケールを行う。
- 患者の術前分析を実行する。
- 頭部 X 線分析を実行する。
- 骨切りと骨部の調整を視覚的にプランニングし、処置をシミュレートする。
- 重要な測定値を表示し、後で確認できるようにプランを保存する。

## <span id="page-8-0"></span>*テンポラリ ライセンスのインストール*

ソフトウェアを購入すると、すぐにOrthoViewをインストールして設定できるように、テンポラリ ライセンス が発行されます。また、サポートなどの際に用いる、固有の製品キーも提供されます(以下のような形 式です)。OR123-12345678

ライセンスをインストールするには、以下の手順を実行します。

- 1. 初めてOrthoViewを実行するとアラート メッセージが表示され、第一のユーザーの詳細を入 力するよう要求されます。<**OK**>をクリックすると登録画面が表示されるので、そこでユーザー の詳細情報を入力します。入力を終えて<**OK**>をクリックすると、使用許諾契約が表示され ます。
- 2. 使用許諾契約の内容を確認し、<**同意する**>をクリックして続行します。<有効なライセンス が見つかりません>というメッセージが表示されます。
- 3. <**ライセンスのインストール…**>ボタンをクリックして、ライセンス マネジャーを開きます。
- 4. 再度<**ライセンスのインストール…**>ボタンをクリックします。ファイル ブラウザが表示されたら、 提供されたライセンスが保存されている場所を参照します。

- 5. ライセンス ファイル名を強調表示して選択してから、<**選択**>をクリックします。これで、選択し たネットワーク サーバーの場所(「License」というフォルダ名)に、ライセンスのコピーがインス トールされます。
- これで、ライセンスが正常にインストールされました。

## <span id="page-9-0"></span>*主要なワークフロー*

OrthoView のワークフローを構成する主な機能は、次のとおりです。

- **ロード**: 受信カゴ (使用可能な場合) で患者を選択し、検査パネル (全バージョン共通) で画像と手技を選択します。
- **スケーリング**:OrthoView で使用する画像をスケーリング パネルで縮小または拡大します。
- **分析**:分析パネルのツールとウィザードを使用して特定の部位を測定し、手技を分析します。
- **リダクション(整形外科のみ)**:リダクション パネルに表示された画像の領域や画像の一部 を操作して、リダクションを行います。
- **シミュレート(下顎矯正のみ)** シミュレーション パネルで、頭側、上顎、下顎の各領域の 骨格と軟組織両方の動きをシミュレートします。
- **テンプレーティング(整形外科のみ)**:テンプレーティング パネルで、適切なプロテーゼ コン ポーネントの追加や調整を行います。
- **保存**:作業内容を保存します。保存した作業は、進行中の作業として後で追加したり、変 更の必要がない検査としてコミットしたりできます。
- **やり直し**:作業中の検査を、OrthoView に入力した初期の状態に戻します。

上記以外の機能にアクセスできるパネルは、次のとおりです。

• **PACS からの照会と取得**(使用できないバージョンも一部存在します):一部のシステム では、PACS から受信カゴまたは検査パネルに直接、X 線画像が送信されます。他のシステム では、このパネルを使用して画像をインポートする必要があります。

- **テンプレート管理**:テンプレート管理パネルには、インストール済みのデジタルテンプレートに関 する情報が表示されます。また、お気に入りに追加することもできます。このパネルには、ファイ ルのドロップダウン メニューからアクセスすることも、<**CTRL/CMD**>キーと<**T**>キーを同時に 押してアクセスすることもできます。
- **ユーザー管理**:ユーザー管理パネルでは、ユーザー アカウントの作成、および既存のユーザー の編集や削除を行うことができます。
- **プリファレンス**:プリファレンス パネルでは、ユーザーの用途に合わせて本ソフトウェアを設定で きます。プリファレンスを設定するには、<**CTRL/CMD**>キーと<**R**>キーを同時に押すか、< **ファイル**>メニューで<**プリファレンス**>を選択してプリファレンス パネルを開きます。
- **使用許諾**:使用許諾パネルでは、ライセンスのインストール、システム詳細の保存(ライセン スの適用)、使用許諾契約の表示が可能です。
- **バージョン情報**:使用しているソフトウェアのバージョンが表示されます。

<span id="page-11-0"></span>既定では、OrthoView で作業を行っている時に、このヘルプをご利用いただけるようになっています。 必要に応じて、非表示にしたり、メイン画面から切り離したりできます最後に設定した内容を保存する ようになっていますが、既定ではメイン画面と一体になった形で表示され、下記のオプションを使用でき ます。本項では、ヘルプに表示される項目についてすべて説明します(すべての項目が一度に表示さ れるとは限りません)。

ヘルプ ツールバーがメイン画面と一体化している際には、以下を利用できます。

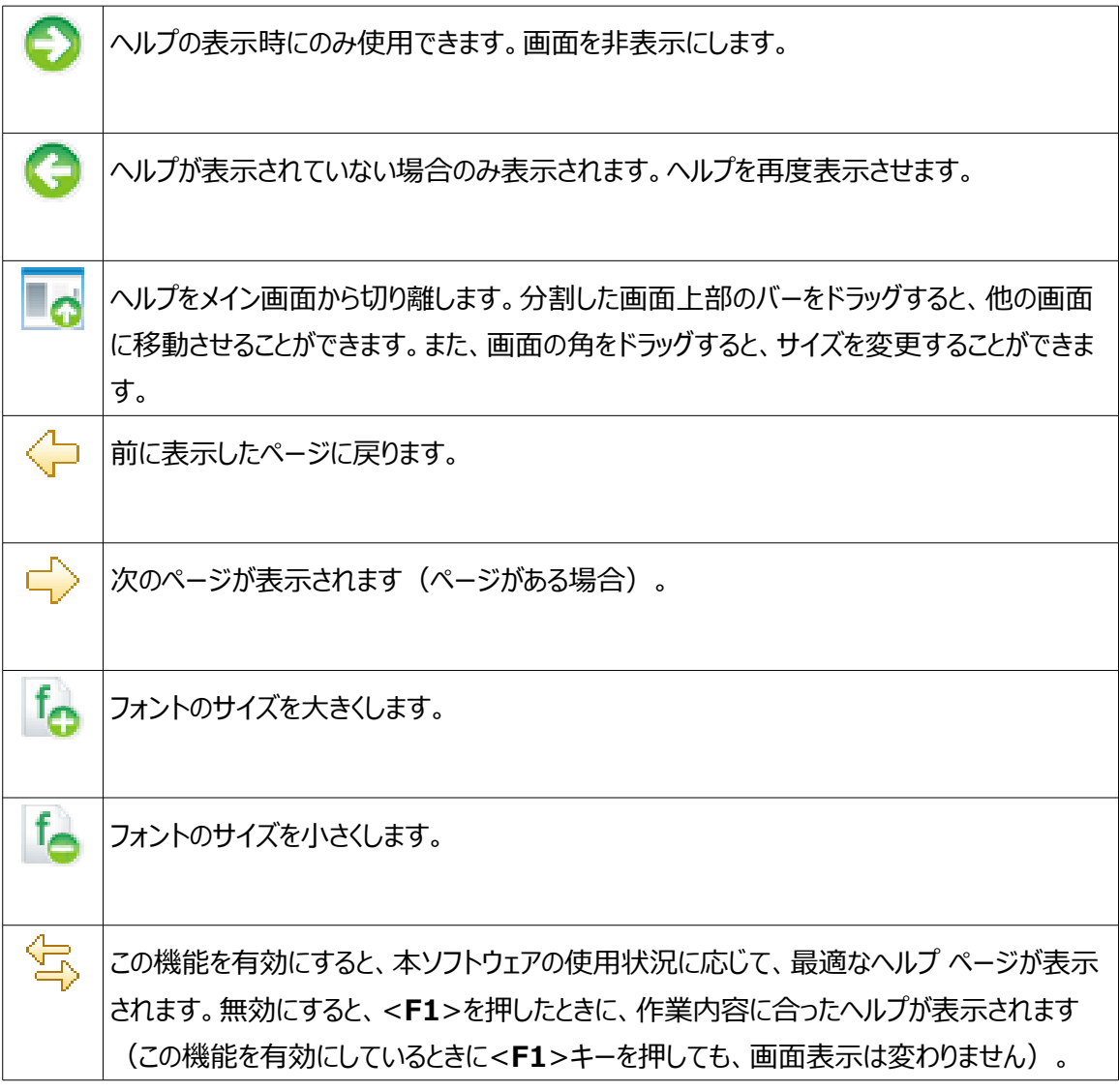

ヘルプがメイン画面から分離されている場合、ツールバーでは以下を利用できます。

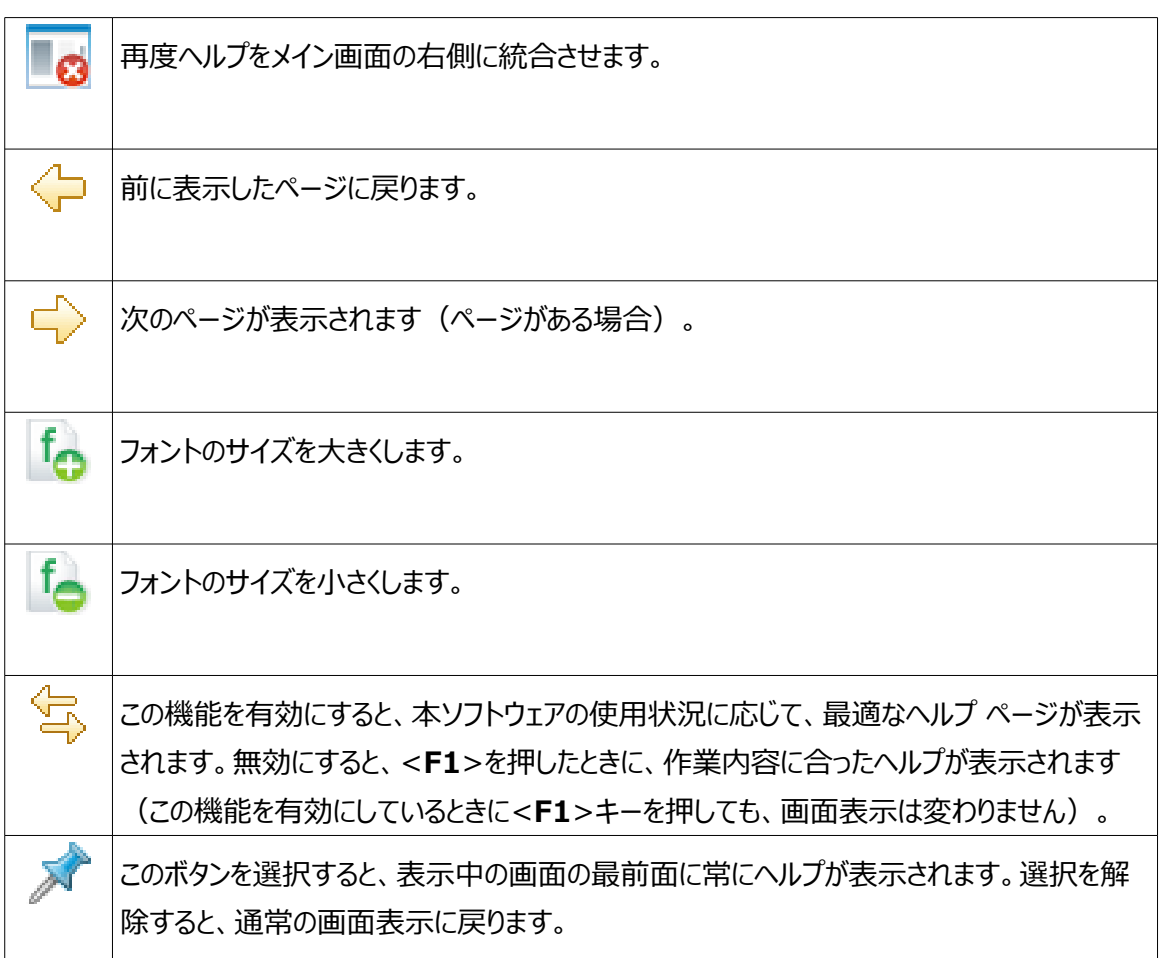

## <span id="page-13-1"></span>**OrthoView 内の移動**

マウスとキーボードのショートカットを利用して、OrthoView 内を移動できます。また、 基本的な機能にアクセスできる標準メニュー バーも用意されています。

## <span id="page-13-0"></span>*マウスの使用*

OrthoView ではマウスと 2 つのボタンを使用して、以下に示す 5 種類の基本的な操作を実 行できます。

(1) 画面のカーソルはマウスを使用して操作します。

(2) マウスの左ボタンをクリックすると、ツールやウィザードなどのオブジェクトを選択できます。ツ ールバーでツールを選択し、画像の上で再度左クリックするとツールが配置されます(以前に 配置したツールやウィザードは、再度選択することでアクティブになります)。

(3) 左マウス ボタンを押したままでマウスを動かすと、選択したオブジェクトを画像内でドラッグ することができます。この操作は「左ドラッグ」と呼ばれています。

(4) 選択したオブジェクトの上で右マウス ボタンをクリックすると、そのオブジェクトに対応したメ ニューが表示されます(該当する場合のみ)。

(5) 右マウス ボタンを押したままでマウスを動かすと、そのツールやウィザードに特有のさまざま な操作を実行できます。この操作は「右ドラッグ」と呼ばれています。

## <span id="page-14-0"></span>*メイン画面*

OrthoView の画面では以下の機能を利用できます。

- **タイトル バー**:プログラムの名称が表示されます。(OS X では、OrthoView メニュー バー も表示されます)。OS X で全画面モードを使用すると、タイトル バーが非表示になりますが、 <CMD>キーと<スペース>キーを同時に押して Spotlight 検索のショートカットを呼び出す と、タイトル バーを表示することができます。
- **メニュー バー**:タイトル バーの真下にあります。OrthoView には以下のドロップダウン メニュ ーが表示されます。メニュー名をクリックして開くと、選択可能なオプションを確認できます。
- **共通の操作ボタン:**OrthoView のメイン画面で使用できる基本操作ボタンです。スケーリ ング、プランニング、リダクション、テンプレーティングでの作業時に検査をクリックすると、検査パネ ルに戻ることができます。他の画像を開く場合にも便利な機能です(このように操作しても、こ れまでの作業内容が消えることはありません)。
- **患者情報**:画面左下のこのアイコンをクリックすると、必要な場合に患者の詳細を閲覧したり、 編集したりすることができます。注:検査項目にコメントを残したい場合には、検査ファイルを開 くと表示される備考パネルを使用してください。
- **ズーム:**ズームには 2 つのオプションがあります。 ズームを調整する場合はスライダーを選択し、適切な表示サイズの画像と以前のズーム レベ ルの画像を切り替える場合はボタンを選択します。
- **画像のサイズ**:2 枚以上の患者画像を同時に表示している場合に使用します。複数の画 面を開いている場合は、<画面を拡大>をクリックすると画像表示領域全体に表示されます。 その後、コントロールが<画面を縮小>に変化します。これをクリックして、他の画像をすべて表 示できるように画面を縮小させます。画像を非表示にした場合は、検査画面に戻ると、その 画像を再表示することができます。
- **画像を閉じる**:このアイコンで、画面を閉じます。注:画面で行った作業の内容はすべて失 われるため、次回に画面を開くと、画面を閉じたときとは異なる状態で表示されます。
- **オプション パネル**:このパネルには、作業中の画像で使用できるオプションだけが表示されま す。スケーリング ツール、プランニング ウィザード、リダクション ツール、テンプレートの一覧が利 用できます。
- **画像表示領域:**同時に X 線画像を 4 枚まで表示できます。
- **ヘルプ:**作業中に問題が起きた場合などに使用します。

## <span id="page-15-1"></span>*コントロール パネル*

コントロール パネルでは、OrthoView の現在の状態を管理します。コントロール パネルの内容は OrthoView の使用に応じて変化していきます。以下のパネルがあります。

- **受信カゴ**(一部のバージョンで使用可能):患者の情報と画像へのアクセス管理に利用し ます。
- **手技選択パネル**:手技またはサービスを選択できます。
- **検査パネル**:以下が表示されます。
	- 現在使用されている手技とサービス
	- 患者の X 線画像
	- 術前レポート
- **備考**:分析中に備考を作成できます。
- **レポート**:手技に関するレポートが表示されます。
- **スケーリング パネル**:選択した患者の画像をスケーリングします。
- **分析パネル**:各種ウィザードを使用して骨格ランドマークを識別します。
- **シミュレート パネル(下顎矯正のみ)**:頭側、上顎、下顎の各領域の骨格の動きをシミュ レートします。
- **リダクション パネル(整形外科のみ)**:画像のリダクションを用いて骨折管理を行ったり、各 手技のウィザードやツール、アニメータを用いて四肢変形矯正を行ったりする際に利用します。
- **テンプレート パネル(整形外科のみ)**:表示されるテンプレートのサイズを設定します。

## <span id="page-15-0"></span>*ディスプレイの非表示*

本ソフトウェアの画面の多くは、隣接領域が見やすくなるよう最小化できます。このような画面 においては、タイトルの横に矢印アイコン ▶ が表示されます。このアイコンをクリックすると、画面 が非表示になります。その後、矢印が別の形状に変わります(→)。これをクリックすると、先 ほどの画面が再度表示されます。

各コントロール パネルではさまざまなコントロールを使用できます。これらのコントロールについて は、ヘルプの該当項目を参照してください。

受信カゴを除き、本ソフトウェアのメイン パネルには、ビューや操作を切り替えるための共通の 操作ボタンがあります。

#### <span id="page-16-2"></span>*共通の操作ボタン*

選択中のパネル上部にあるツールバーの左右どちらかに、共通の操作ボタンが並んでいます。作業 中のパネル上での操作に使用したり、他のパネルに移動したり、画像にツールを使用する際にご利 用ください。詳しくは、ヘルプを参照してください。

#### <span id="page-16-1"></span>*画像のロード*

画像を 1 枚または複数枚選択して開きます。OrthoView では最大で同時に 4 枚の画像を 表示することができます。股関節と肩関節については、ML または LM ビューで作業をする場 合を除き、単一の AP 画像または PA 画像が必要になります。膝関節については、通常、2 枚の画像が必要になります(AP 画像または PA 画像と、ML ビューまたは LM ビュー)。

**注:**PACS システムからクエリをロードするには、OrthoView のプリファレンス パネルで、 OrthoView と PACS システムの間にリンクを確立する必要があります。また、PACS システム と OrthoView との接続も設定する必要があります。

#### <span id="page-16-0"></span>*描画*

OrthoView では、X 線画像上でさまざまな描画を行うことが主な作業となります。描画には、 各種のツール、ウィザード、テンプレートを使用します。本項では、これらの操作の共通事項に ついて説明します。

X 線画像上に表示されるものは、どれも「図」と呼ばれます。これらには必ず最低 1 つのハンド ルと、線、曲線、テキストなどの図的要素が含まれています。通常は、最後に作成または変更 した図が選択されます。注:1 度に選択できるのは 1 つの図だけです。

ハンドルはすべて、配置された部位の特定の一点(通常は中央部分)を示すものとなります。 明確に区別できるよう、ハンドルは点よりも大きな形状として表示されます。

ハンドルが明確に表示されることで、どの図が選択されているかを把握できます(小さな点から 正方形や十字などの形状に変化します)。選択中の図は矢印を押すと移動し、Delete キ ーを押すと削除されます。

#### *エクスポート可能な画像領域*

X 線画像を縮小したために表示画面にスペースが生じた場合、注釈や線などの図をこれらの 領域に追加することができます。ただし、保存時や印刷時における追加スペースのエクスポート 領域は限られており、エクスポート可能領域が表示画像全体よりも小さい場合は、画像ウィン ドウ内に点線が示されます。

点線よりも外側にはみ出している図は、はみ出しているおおよその部分が「切り取られ」ます。

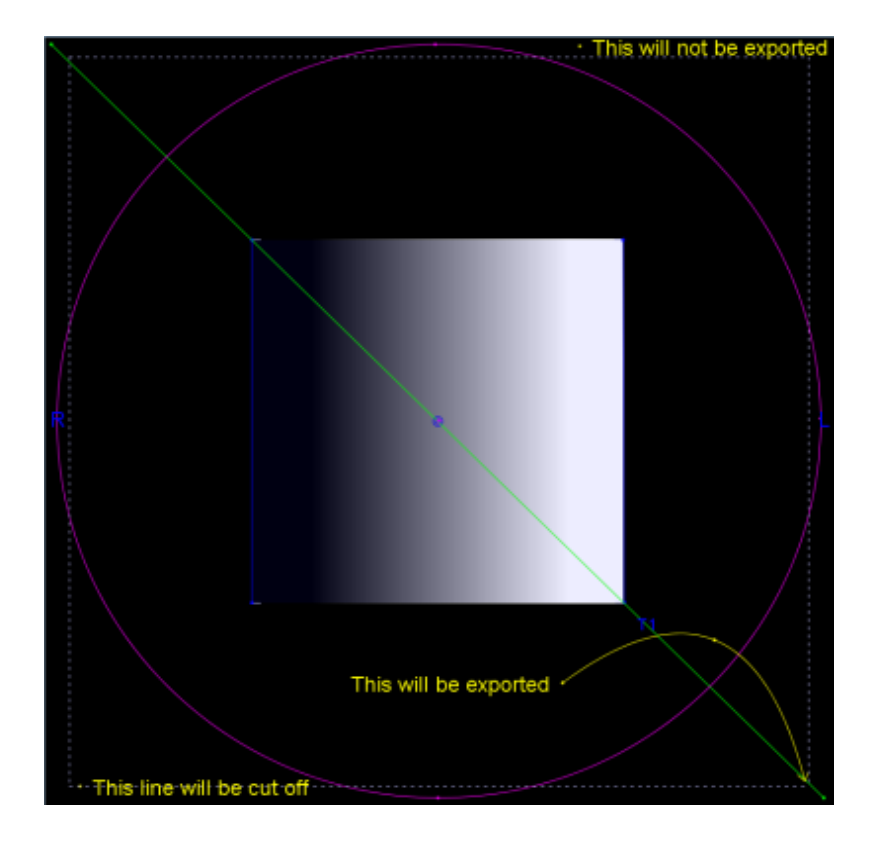

最初の画像は、OrthoView に表示される画像ウィンドウです。

次の例は、OrthoView によりエクスポートされた最終的な出力を表しています。

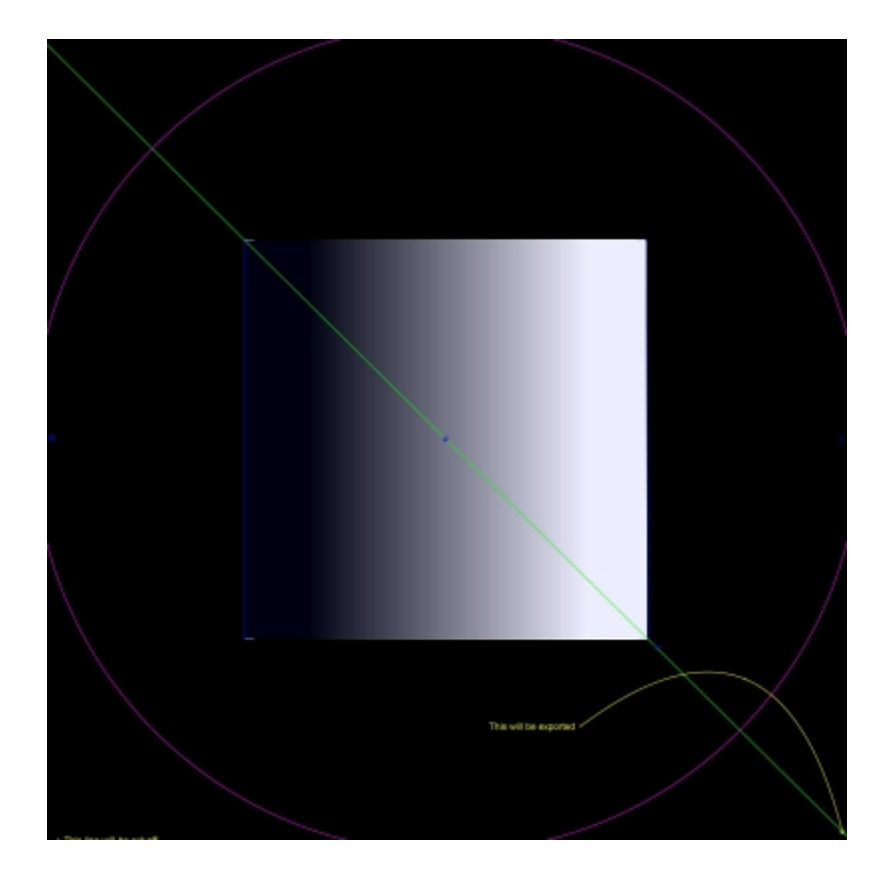

## <span id="page-18-0"></span>*図の選択と移動*

図の選択:

図を選択するには、図のいずれかの部分を左クリックします。それ以前に選択されてい た図は選択解除されます。図をすべて選択解除するには、X 線画像のいずれかの場 所(図が配置されていない場所)を左クリックします。

マウスで図を移動

図のいずれかの部分 (ハンドル内を除く) をクリックします。マウスボタンを押したままマ ウスを動かすと、図をポインタに合わせて移動できます。注:テンプレートやウィザード によっては、「図を軸に沿ってしか動かせない」など、操作が制限される場合があります。 適切な位置にまで移動したら、マウス ボタンを放します。この図は選択された状態で 維持されます。

キーで図を移動

図をクリックして選択してから矢印キーを押すと、図を少しずつ動かすことができます。 Shift キーを押しながら矢印キーを使用すると、図が該当する方向に大きく移動しま す。

© 2016 Meridian Technique Ltd. All rights reserved

OrthoView™ ユーザー ガイド バージョン 7 - 発効日: 27 六月 2016

#### <span id="page-20-2"></span>*図の修正と削除*

#### <span id="page-20-1"></span>図の修正

(テンプレートと注釈を除く)図の大半は、ハンドルをドラッグすることで修正できます。 図を修正するには、ハンドル上でマウスボタンを押したままマウスを動かします。ハンドル の「ホットポイント」がマウスのカーソルに合わせて移動します。この操作においては、いく つかの注意点があります。

- ハンドルのいずれかの場所でマウスボタンを押すと、ハンドルが移動します(ハンドルの定 義点がマウスのカーソルの下に配置されます)。
- 場合によっては、ハンドルが他の図の下に隠れてしまい、選択しにくくなる場合もありま す。これを解決するには、図を選択してから、他の図の内部以外の場所をクリックして、 すべてのハンドルを選択します。これで、対象のハンドルをクリックできるようになります。

#### 図の削除

図をクリックして選択し、**Delete**キーまたは**Backspace**キーを押します。これで図が 削除されます。**注:**ウィザードとテンプレートは削除できません。

#### <span id="page-20-0"></span>*測定器*

多くのウィザードとツールには、ハンドルの位置に基づいた値が表示されます。値はツールやウィ ザードによって異なりますが、距離(mm)や角度(度)のいずれかが表示されます。

多くの測定器にはボタンも付いています。

**スケーリング** パネルで **円測定器**ツールまたは **線測定器**ツールのいずれかを選 択し、既定サイズを入力します(30.5 mmなど)。これにより、X線画像が適切な倍 率で自動的にスケーリングされます。

**プランニング** パネルと**テンプレーティング** パネルで測定器(ウィザードの測定器を除 く)を右クリックし、ダイアログ ボックスを表示して注釈を追加します。この結果は、レ ポートと(注釈が表示される)ポップアップに表示されます。

値の変更が可能な測定器(軸デファイナなどの)を左クリックするとダイアログが開き、新たな 値を入力できるようになります。大半の場合は、適切な範囲内の値しか入力できません。

ハンドルまたは小さな項目が測定器の背後に隠れている場合は、<**CTRL**>キーと<**M**>キー

を同時に押すと、すべての測定器を一時的に非表示にできます(表示と非表示を切り替える ことができます)。

#### <span id="page-21-2"></span>*前後移動*

複数のツールやウィザードが互いに重なっている場合、右クリックして<アレンジ>を選び、適切 なオプションを選択することで、個々のツールやウィザードを(他の項目の)前後に移動させる ことができます。既定では、プロパティ ボックスに以下のボタンが表示されます。

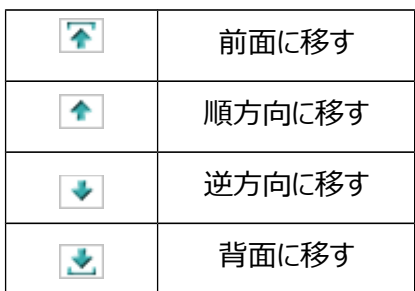

## <span id="page-21-1"></span>*パネルの表示/非表示*

既定のビューでは、コントロール パネルが画面の左側に、画像ビューアが中央に、そしてヘルプが右側に 配置されています。コントロールまたはヘルプを非表示にして画像の表示領域を拡大するには、● (パ ネルの非表示)をクリックします。 (パネルの表示)をクリックしない限り、パネルと画像表示領域は 非表示のままとなります。

## <span id="page-21-0"></span>*バーのドラッグ*

別の操作方法として、画像表示領域とオプションの間にあるバーをドラッグすることで、オプション パネル または画像表示領域を拡大することもできます。マウスを動かしてカーソルをバーの上に重ねると、水平 方向の両矢印の形に変わります。マウスを操作して希望の大きさになるように調整してください。

#### <span id="page-22-0"></span>*画像表示領域*

患者の X 線画像を開くと、OrthoView の画像表示領域に表示されます。画像は、同時に最大で 4 枚開くことができます。

画面いっぱいに表示されるよう最大化したり、すべての画像が表示されるよう最小化したりできます。

ウィンドウ メニュー、または画像タイトル バーのコントロールを使用すれば、個々のウィンドウを管理でき ます(ズームの切り替え、ズーム、非表示、最大化/最小化、閉じる)。

X 線画像表示領域の操作

既定では、X線画像表示領域(ウィンドウ)は「ウィンドウ サイズに合わせる Iモードで開きま す(この設定はプリファレンスで無効にできます)。ズームを選択すると X 線画像が拡大表示 され、作業スペースで画像を移動するためのスクロール バーが表示されます。画像を移動する 場合は、横に表示されるスクロール バーで操作するか、画像をクリックしてドラッグしてください。 ズームアウトを選択すると X 線画像が縮小表示されて、周囲が黒色のカンバスのようになりま す。X 線画像に重ねられないツールやウィザード、テンプレートやリダクションのフラグメントを、こ のカンバスに表示させることもできます。

ツールバーの使用方法

ツールバーは画像パネルの上部にあります。ここでは、描画、測定、プレゼンテーション用の各 種ツールを利用できます。1 度に選択できるツールは 1 つだけです。描画ツールと測定ツール は左側から一列に表示され、プレゼンテーション ツールは右側に表示されます。ツール バーの アイコンをクリックしたり、ツール バーを X 線画像にドラッグしたときに、どのようになるか確認して おいてください。

注:画像を追加で処理するためのツールは、スケーリング パネルに用意されています。

ツールの状態

ツールを選択すると、アイコンが選択中の状態へと変化します。例として、ポインタ ツールの状 態を以下に示します。

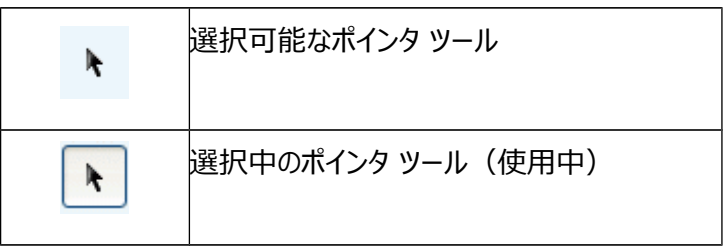

それぞれのツールの説明については、ヘルプを参照してください。

既定のツール プロパティの設定

ツール プロパティを設定するには、ツールバーで項目を選択し、右クリックしてそのツールの既定 プロパティ ウィンドウを開きます。ここでの変更は以後、再度設定を変更するまで適用されます。 角度ツールの例:

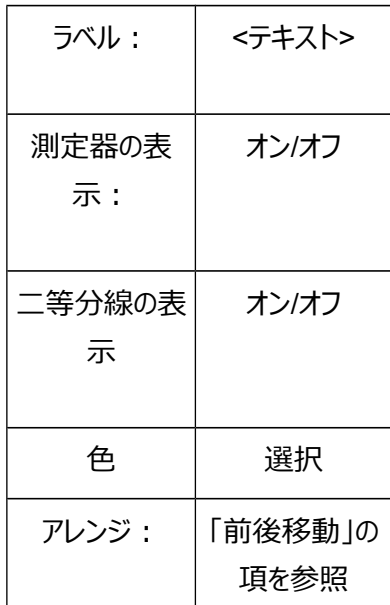

すでに画像に配置されているツールのプロパティは個々に設定することができます。これを行うに は、画像上に配置されているツールのハンドルを右クリックします。ウィンドウが開いたら、各ツー ルの機能の追加/削除、ヘルプの表示、プロパティ ボックスの表示などの操作を行います。角 度ツールの例:

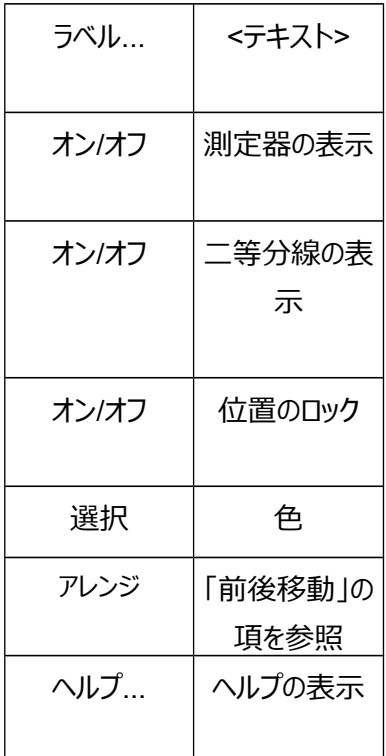

リストされている既定プロパティ オプションは、画像に配置したツールにも適用されます。

## <span id="page-24-0"></span>*キーボード ショートカット*

OrthoView では、操作をさらにすばやく簡単に実行できるよう、キーボード ショートカットでメニュ ー アクションを実行できるようになっています。ショートカット キーを使用するには、以下の修飾キー を押しながら該当するキーを押します。バージョンによっては、使用できないオプションもあります。

Windows の修飾キー:

<**CTRL**>(キーボードの左右両端にある Ctrl キー) <**ALT**>(いずれかの Alt キー)

© 2016 Meridian Technique Ltd. All rights reserved

OrthoView™ ユーザー ガイド バージョン 7 - 発効日: 27 六月 2016

<**SHIFT**>(いずれかの Shift キー) または上記キーの組み合わせ

OS X の修飾キー:

<**CMD**>(キーボードの左右両端にあるコントロール キー) <**OPT**>(いずれかの Option キー。<**Alt**>というラベルが付いている場合もあります) <**SHIFT**>(いずれかの Shift キー) または上記キーの組み合わせ

一般的に利用可能なショートカットを以下の表に示します。

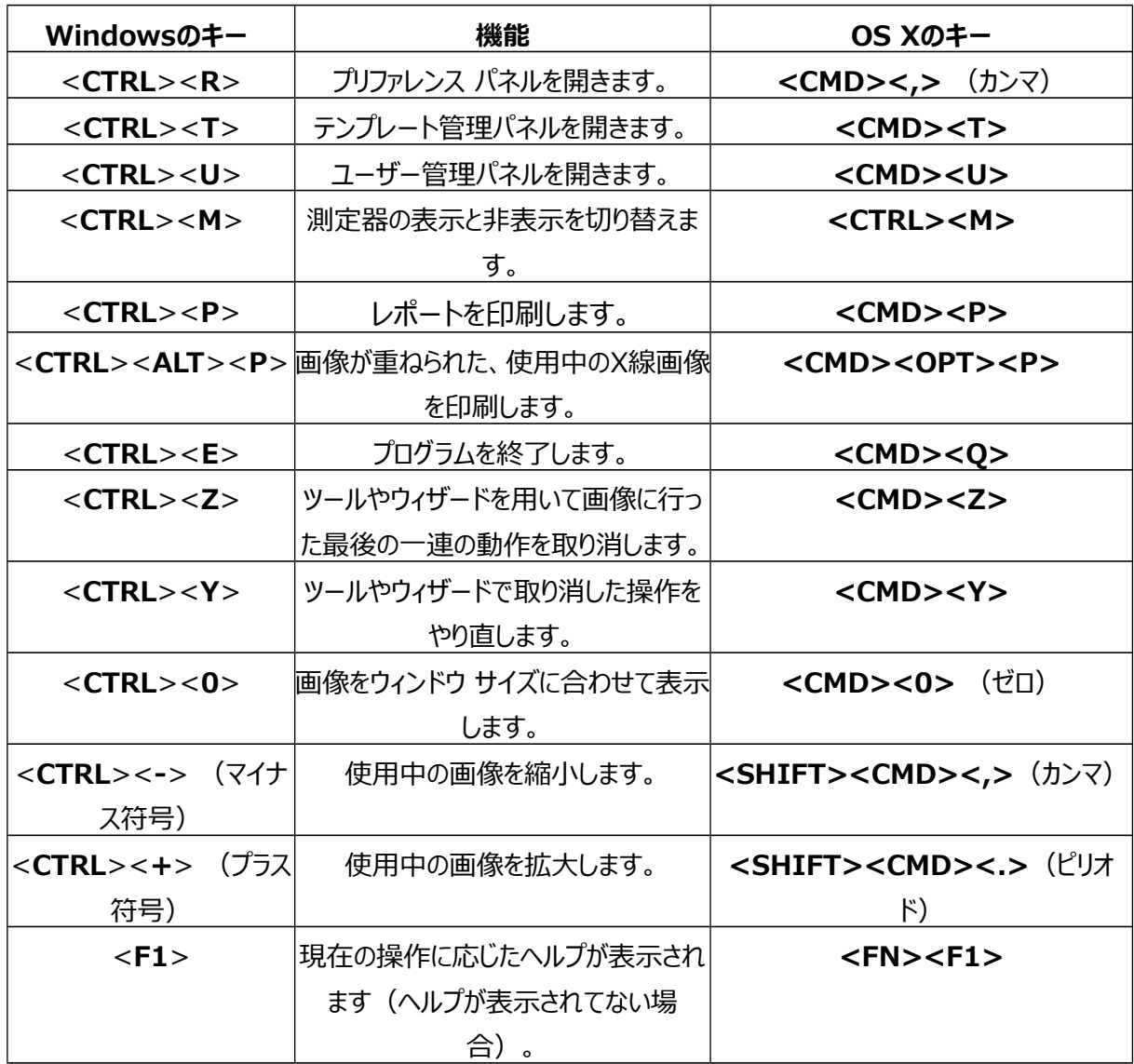

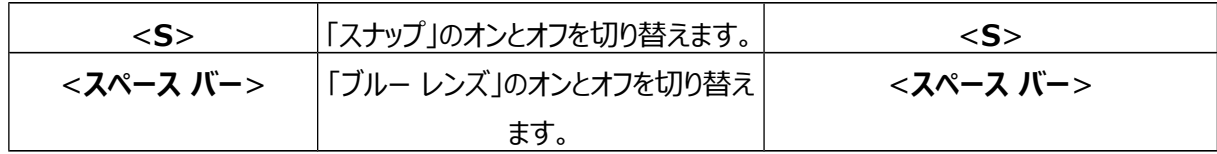

© 2016 Meridian Technique Ltd. All rights reserved

OrthoView™ ユーザー ガイド バージョン 7 - 発効日: 27 六月 2016

## <span id="page-27-0"></span>**OrthoView の作業プロセス**

OrthoView は、整形外科のプランニングの 4 つの段階で使用されます。下顎矯正プランニン グを選択すると、リダクション パネルがシミュレート パネルに置き換わり、テンプレート パネルが 削除されます。

**注**:選択的ヒップ手技の最中に、テンプレート パネルでリダクションを直接実行できます。

#### **スケーリング段階**

X線画像のスケーリングを設定する必要があります。適切な平面において、サイズが特定され ているマーカーまたはルーラーを使用してX線画像のスケーリングを行うことをお勧めします。

#### **分析段階**

解剖学的ウィザードは、主要な骨性ランドマークをすばやく特定するためのツールです。

**整形外科のみ:**ウィザードを配置すると、適合度が最も高いテンプレートが OrthoView によ って推奨され、適切な位置に挿入されます(これは、テンプレート パネル上で実行されます)。 注:プランニング ウィザードの使用は必ずしも必要ではありません。スケーリングが完了したら、 直接テンプレーティング段階に進んで構いません。

#### **リダクション段階(整形外科のみ)**

リダクション画面では、前述のプランニング画面で使用した変形ウィザードをアニメーション化す るために使用します。骨片の位置を調整するための画像骨片ツールにも対応しています。

#### **シミュレーション段階(下顎矯正のみ)**

シミュレーション画面を使用して、軟組織と硬組織両方の顔面形成手術がアニメーション化さ れます。

#### **テンプレーティング段階(整形外科のみ)**

選択したテンプレートを挿入すると、ウィザードによってX線画像の適切な場所に自動的に配 置されます。推奨サイズと推奨位置の変更や調整は、簡単に行うことができます。最終的な テンプレーティング ソリューションは、患者の電子記録の一部として患者画像と共に保存できま す。

© 2016 Meridian Technique Ltd. All rights reserved

OrthoView™ ユーザー ガイド バージョン 7 - 発効日:27 六月 2016

## <span id="page-29-2"></span>**OrthoView におけるテンプレーティングとプランニング**

OrthoView には、さまざまな種類の手技を計画するための各種の方法が用意されています。 OrthoView で選択的、変形、骨折管理を使用して、手技を計画することができます。その 際、デジタルのテンプレート、ウィザード、ツールにより、適切な種類とサイズのインプラントを選 択できます。

3D サービスを選択することもできます。3D サービスを選択すると、患者のニーズに応じてさま ざまなカスタムの 3D オプションを購入するための外部サイトに移動します。

## <span id="page-29-1"></span>*検査パネル*

検査パネルを使用して、手技、サービス、X 線画像を選択します。手技やサービスを追加する には、追加アイコン ● をクリックします。

プランニングを開始するには、**検査リスト**で患者を選択して<開く>をクリックします。

## <span id="page-29-0"></span>*手技と 3D サービスの選択*

手技や 3D サービスは、最初に以下のダイアログで選択します。

#### **手技の選択:**

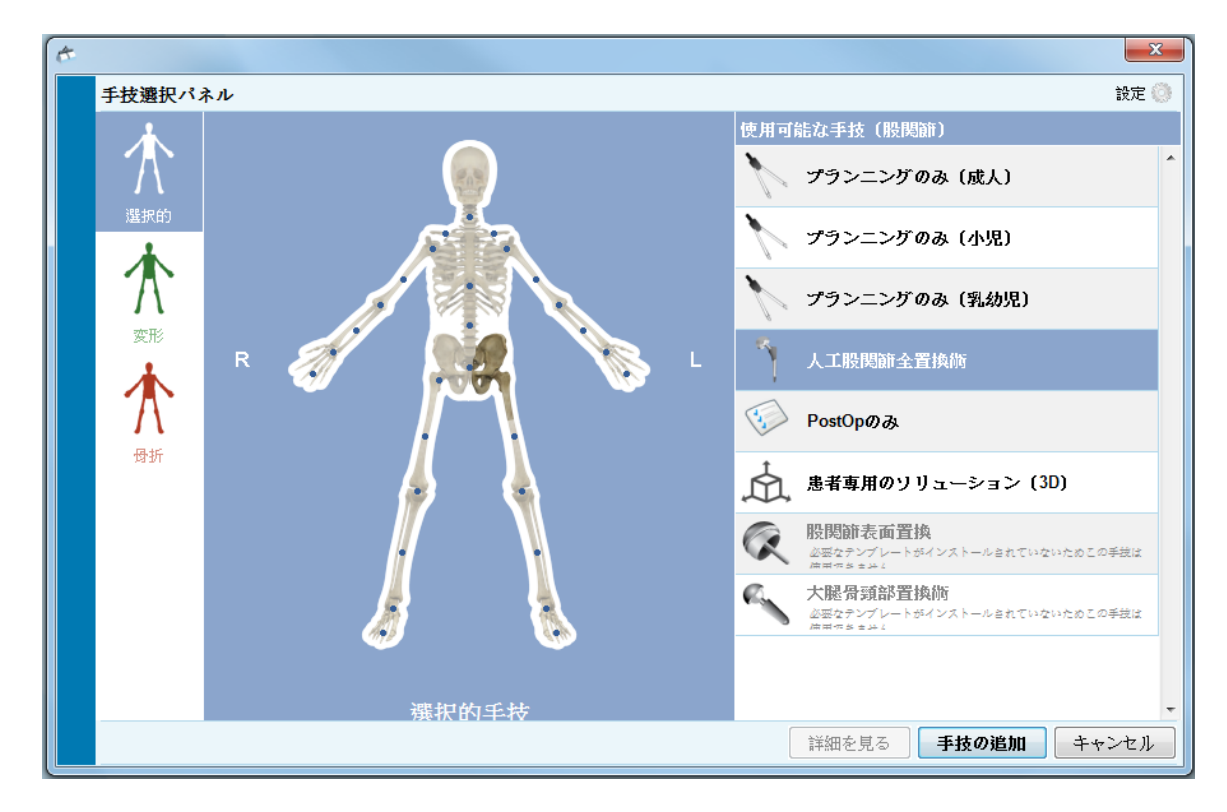

左から右の順に説明します。

- 1. 選択的手技(青い骨格タブ)、変形(緑の骨格タブ)、または骨折管理(赤い 骨格タブ)を選択します。
- 2. 目的の部位をクリックします(マウスを移動すると、<股関節>などの部位が表示され ます)。
- 3. 選択した手技または 3D サービスを、手術を計画する患者側でクリックします (ダブル クリックすると、3D サービス以外のサービスについてのみ、X 線パネルが即時に表示さ れます)。上図の<人工股関節全置換術>のように、選択した手技または 3D サービ スが強調表示されます。
- 4. 手技が選択されている状態でダイアログ右下の<手技の追加>をクリックすると、X 線 パネルが開きます。3D サービスが選択されている状態で<サービスを開く>をクリックす ると、外部サイトに移動します。

## **注:スケーリング、分析、テンプレーティングは、手技を選択しない限り開始することはでき ません。**

### <span id="page-31-1"></span>*開きたい X 線画像ファイルを選択します*

患者の X 線画像またはテンプレーティングする画像も選択する必要があるため、<開きたい X 線画像ファイルを選択する>で該当するファイル名を選択します。

検査フォルダに保存されている X 線画像が、このエリアに表示されます。X 線画像のプレビュー を開くには、<開きたい X 線画像ファイルを選択する>で画像のファイル名を選択します。X 線 画像のプレビューが表示されます。

テンプレーティングを行う画像を 1 枚だけ選択する場合は、画像のファイル名をダブルクリックし ます。または、画像のファイル名を選択して<選択した X 線画像を開く>をクリックします。テン プレーティングを行う画像を複数選択する場合は、<**CTRL/CMD**>キーを押したまま、開き たい画像をすべてクリックします。必要な X 線画像をすべて選択したら、<選択した X 線画像 を開く>をクリックします。

選択した画像が開きます。複数の画像を開いている場合、選択できる画像は 1 枚だけです。 選択中の画像は明確にわかるように表示されます。

左側のパネルには、現在選択中のウィンドウの状態が示されます。

選択するウィンドウを変更するには、そのウィンドウのヘッダーをクリックします。また、ウィンドウ メ ニューや画像右上のコントロールを使用して、現在のウィンドウだけを表示することも、すべての ウィンドウを同時に開くこともできます。

## <span id="page-31-0"></span>**スケーリング パネル**

このパネルでは、X 線の種類の設定や画像のキャリブレートを行うことができます。X 線撮影で 使用するフィルムやプレートのサイズは決まっていたとしても、X 線撮影装置の設定や患者の 体格によって画像上の挿入部位の大きさは変化するため、この段階は非常に重要です。

スケーリングのオプションについては、ヘルプを参照してください。

© 2016 Meridian Technique Ltd. All rights reserved OrthoView™ ユーザー ガイド バージョン 7 - 発効日:27 六月 2016

## **注:スケーリングが完了すると、画像は自動的にプランニングまたはリダクション画面へと移動され るため、移動先のパネルで作業を続行してください。**

## <span id="page-32-1"></span>**分析パネル**

検査パネルでの手技の選択内容に応じて(青、緑、赤の患者アイコン)、スケーリングの後に、 プランニング パネル、リダクション パネル(整形外科のみ)、またはシミュレーション パネル (下顎矯正のみ)が表示されます。

分析パネルでは、測定器ツールや 1 つ以上の特殊ウィザード使用して、患者画像の部位を測 定することができます。

ツールバーで適切なツールを選択して患者画像の上にドラッグすることも、<ウィザード>で適切 なウィザードを選択することもできます。

## <span id="page-32-0"></span>*パネル コントロール*

手技タブの真下には、共通の操作ボタンに加え、特殊プランニング コントロールが表示されま す。詳しくは、ヘルプを参照してください。

## <span id="page-32-2"></span>*プランニングにおけるヘルプ*

手技のプランニングを行うには、適切な測定ツール (またはウィザード) を選択し、これらを患 者画像に配置する必要があります。この情報は吹き出しに示されるほか、術前レポートにも記 されます。

重要:場合によっては、測定器の値の表示が邪魔になることがあります。測定器の値につい ては、いつでも表示と非表示を切り替えることができます。これを行うには、Windows メニュー で<測定器の表示/非表示>をクリックするか、<**CTRL**>キーと<**M**>キーを同時に押します。

#### **ツールバーの使用方法**

線や円などのツールを選択するには、ツールバーで該当するツールを選択します。測定 を行うには、ツールをクリックして患者画像の適切な位置にドラッグします。測定する領 域に何らかのオブジェクトがすでに配置されている場合には、空白の領域でツールを作 成してから、目的の場所へとドラッグします。

#### **測定ツールの移動とサイズ変更**

測定ツールを選択するには、そのツールのいずれかの場所をクリックします。線測定器 や円測定器などすべての測定ツールには、1 つ以上のハンドルがあります。ツールを選 択すると、ハンドルが空洞のボックスとして表示されます。ツールのサイズを変更するに は、そのツールを選択する必要があります。

#### **ツールのサイズ、位置、プロパティの変更**

ツールのサイズと位置を変更するには、対象のツールをクリックして選択し、ハンドルを 使用してサイズを変更します。ツールのサイズはそのままに、位置だけを変更するには、 対象のツールをクリックして選択してから(ハンドルはクリックしないでください)、ツール の上でマウスの左ボタンを押して、ツールを目的の場所にドラッグします。

ツールを右クリックするとメニューが表示され、設定を変更したりツールをロックしたりでき ます。プロパティ ボックスも選択できます(閉じるまで画面に表示され続けます)。プ ロパティ ボックスの表示中に別のツール(またはウィザード)を選択すると、新たに選 択したツールやウィザードのプロパティ表示に変化します。

円ツールのサイズを変更する方法は異なります。ツールをクリックしてから右クリックしま す。円ツールのサイズ変更時には、必ず外周がポインタを通るよう調整されます。円内 部のいずれかの場所をクリックしても、サイズを変更することができます(外周が選択 したポイントを通ります)。

場合によっては、ハンドルが測定器に隠れてしまうことがあります。その場合は、キーボ ードの<**CTRL**>キーと<**M**>キーを同時に押すか、画像メニューの<測定器の非表 示>を選択すると、すべての測定器を一時的に非表示にすることができます。

© 2016 Meridian Technique Ltd. All rights reserved OrthoView™ ユーザー ガイド バージョン 7 - 発効日:27 六月 2016

#### **選択の解除とツールの削除**

選択を解除するには、患者画像のいずれかの場所 (近くにツールのない場所) をク リックします。ツールが選択解除されると、ハンドルが小さな塗りつぶされた四角形に変 化します。

選択対象を削除するには、対象のツールを選択して Delete キーまたは Backspace キーを押します。

**下顎矯正のみ:**ランドマークの位置をリセットするには、位置のリセット アイコン **●● をクリックします。** 

#### **注釈ツール**

分析パネルまたはテンプレート パネルで測定器のラベルをクリックすると、必要なテキス トを入力するためのダイアログ ボックスが表示されます。注:ここに入力したテキストは、 ラベルにカーソルを置いた際に吹き出しとして表示されます。印刷したレポートには、測 定値の注釈値も示されます。

#### **メッセージ領域(整形外科のみ)**

この領域には OrthoView の現在の状態が示されます。例えば、坐骨間線ウィザード の使用中には、該当する場合に以下の情報が表示されます。

術前値 プランニングしている短縮の度合い 術後の脚間の推測距離

#### **測定値**

ウィザードが適切に設定されている場合、X 線画像の左側と右側に測定値が表示さ れます。

ウィザードによって算出された測定値も、レポート パネルに表示されます。

#### **整形外科のみ:**

◎ (非表示) アイコンをクリックすると、個々の結果を非表示にすることができます。

© 2016 Meridian Technique Ltd. All rights reserved

OrthoView™ ユーザー ガイド バージョン 7 - 発効日:27 六月 2016

結果の表示を元に戻すには、 (すべて表示) アイコンをクリックします。

#### **下顎矯正のみ:**

折りたたみ可能なチェック ボックスを使用して、測定値の表示と非表示を切り替える ことができます。

## <span id="page-35-0"></span>*テンプレートの選択*

選択的手技を選択した場合、一般的に使用するプロテーゼ用のデジタル テンプレートが表示 されます。手技において別のプロテーゼが必要な場合は、テンプレートをクリックして<デジタル テンプレートの選択>ダイアログを開きます。必要なテンプレートを探し、対象のプロテーゼをクリ ックして選択します(適したプロテーゼが他になければ、現在選択しているプロテーゼだけが表 示されます)。

## <span id="page-36-1"></span>**リダクション パネル(整形外科のみ)**

リダクション パネルでは、骨片や四肢変形矯正手技用アニメータの操作を行うためのリダクショ ン ツールを使用することができます。

このパネルにもツールバーがあるため、測定器ツールや、現在の手技に応じた1つ以上の特殊 ウィザードを使用して、患者画像の部位を測定することができます。

また、リダクション パネルで画像骨片ツールを使用して、骨折リダクションのプランニングを行うこ ともできます(このツールバーでは、他の標準プランニング ツールもすべて使用できます)。

ツールバーで適切なツールを選択して患者画像の上にドラッグすることも、<ウィザード>で適切 なウィザードを選択することもできます。

現在の手技に、検査パネルで選択したテンプレートが含まれている場合、リダクションとプランニ ングを終えた時点で、画像上の該当オプションをクリックすることでテンプレーティング パネルにア クセスできるようになります。

表示領域

この領域には OrthoView の現在の状態が示されます。例えば四肢変形アニメータを 使用している場合、プランニングしたリダクションをアニメーション化するためのハンドルが 表示されます。

#### <span id="page-36-0"></span>*画像領域ツール*

これは、リダクション パネルでのみ使用できる追加のツールです。詳しくは、ヘルプを参照してく ださい。

## <span id="page-37-0"></span>**シミュレーション パネル(下顎矯正のみ)**

シミュレーション パネルでは、下顎矯正用の画像骨片を操作するための顔面整復ツールとカッ ト ツールを使用することができます。

このパネルにもツールバーがあるため、測定器ツールや、現在の手技に応じた 1 つ以上の特殊 ウィザードを使用して、患者画像の部位を測定することができます(このツールバーでは、他の 標準プランニング ツールもすべて使用できます)。

シミュレーション パネルでテンプレートを使用することはできません。

シミュレーション パネルの詳しい使用方法については、ヘルプを参照してください。

## <span id="page-38-1"></span>**テンプレート パネル(整形外科のみ)**

テンプレート パネルを使用して、テンプレートを患者画像に挿入します。テンプレートを挿入す るには、患者画像に表示したテンプレート オプションを選択パネルから選びます。

#### <span id="page-38-0"></span>*追加のコントロール*

**推奨事項の承認**:OrthoView のウィザードを適切に適用すれば、一部のテン プレート オプションに関する推奨事項について確認できます。プリファレンスのテンプレ ーティング オプションの推奨事項をすでに承認している場合、このコントロールは表示 されません。

股関節の手技のテンプレーティングを行う際に、追加のコントロールが表示される場合 があります。

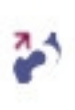

**リダクション**:頭部との連結が行われます。このオプションは、 起動後に以下へと変化します。

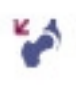

**リダクションの解除**: リダクションが取り消されます (これを 選択すると、オプションが<リダクション>に戻ります)。

膝関節の手技のテンプレーティングを行う際に、追加のコントロールが表示される場合 があります。

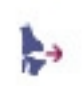

**リダクション**:頭部との連結が行われます。このオプションは、 起動後に以下へと変化します。

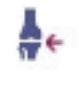

**リダクションの解除: リダクションが取り消されます (これを)** 選択すると、オプションが<リダクション>に戻ります)。

#### **テンプレートの自動表示**

現在の検査に 1 つ以 トのデジタル テンプレートが含まれている場合、テンプレート パ ネルにテンプレートの輪郭が即座に表示されます。ただし多くの場合、このテンプレート は完全に定義されてはいません。詳しくは、以下の「プロテーゼ オプション」の項を参照 してください。

#### **代替テンプレートの選択**

テンプレート バナーをクリックすると、そのプロテーゼ グループ (股関節萃部など) で 利用できる他のテンプレートが表示され、これを代替テンプレートとして選択・配置で きるようになります。

#### **プロテーゼ オプション**

オプション領域には、使用中の手技において選択した、デジタル テンプレートで利用 できる各種オプションが表示されます。この領域は、必要に応じて(コンポーネント ア センブリ全体として)最小化できます。これを行うには、前述の表示/非表示アイコン を使用します。

複数のコンポーネント アセンブリが存在する場合(寛骨臼カップや大腿骨茎部な ど)、これらのオプション領域は個別に最小化できます。これは、プロテーゼの全オプシ ョンが表示されている状態で、普段あまり使用しないコンポーネントの各オプションを表 示したい場合に便利です。

使用中の手順で利用できる全プロテーゼの全オプションが選択されるまでは、コンポー ネントは薄い輪郭で表示され、不完全であることを示す警告も表示されます。

• プリファレンスで推奨事項を承認するよう設定しており、適切なウィザード が使用されている場合、これらの基準に基づいて、どのようなコンポーネン ト オプションが表示されるかが事前に決定されます。OrthoView が推奨 しない他のオプションについては、同オプション リスト パネルであらかじめ 赤い点線の輪郭として示されます。また、パネルの背景にも陰が付けら れます。

• 推奨事項を承認しないよう設定されている場合、または適切なウィザー ドが用いられていない場合、これらのオプションは事前選択されず、あらゆ るオプションが赤い点線の輪郭として示され、パネルの背景にも影が付け られます。

**重要:上記のいずれの場合においても、コンポーネントの完全な輪郭を OrthoView に表示するに は、臨床的に適切なオプションを組み合わせて選択する必要があります。これが完了すると、コンポ ーネントの輪郭が濃くなります。手技全体に対して表示される「不完全」の警告は、未設定のコンポ ーネント オプション(ボックスが赤い点線で示され、パネルの背景に影が付けられている状態)が すべて適切に設定された後でのみ削除されます。**

#### **プロテーゼ プロパティ**

<プロテーゼ プロパティ>ボックスを選択すると、選択中のプロテーゼ コンポーネントのプ ロパティを調整できます。

- <**色**>オプションでは、このプロテーゼ コンポーネントの色を選択します。
- <**アレンジ**>オプションでは、テンプレート、ツール、ウィザードを重ねることが できます。
- <**ロック**>オプションでは、手技で使用中のコンポーネントを画像上で誤っ て移動しないよう、ロックすることができます(ロック中でも側性や色は変 更可能です)。
- <**表示**>オプションでは、コンポーネントの表示と非表示を切り替えます。 非表示になったコンポーネントは、テンプレーティング パネルの表示/非表 示アイコンを使用すると、再度表示させることができます。
- <**ヘルプ**>には、選択中のコンポーネントに関するヘルプが表示されます。
- <**プロパティ**>オプションを使用すると、このコンポーネントの画像上にプロ パティ ボックスが表示されます。このボックスは閉じるまで表示され続け、 その内容も、どのコンポーネントを選択しているかに応じて変化します。

#### **追加のプロテーゼ コントロール**

プロテーゼ セレクタ パネルには、どの手技およびウィザードを使用しているかに応じて、 個々のプロテーゼ用に追加のテンプレート コントロールが表示されます。

例として、テンプレートを適切なウィザードと揃えるためのボタンや、適切なプレートを湾 曲(または湾曲を取り消す)ためのボタンが挙げられます(ほかにも、見るだけで使 用方法が分かるようなボタンも使用できる場合があります)。

#### <span id="page-41-0"></span>*画面上でのテンプレートの移動*

#### **スマート テンプレートの自動配置**

プランニング ウィザードを使用している場合(多くは関節形成術)、最初のテンプレ ート セットのサイズと配置場所が自動的に設定されます。

- デジタル テンプレートでは、サイズ設定と配置が自動的に行われますが、 別のオプションを選択することで、テンプレートの最終的な位置とサイズを 決定することも可能です。
- 複数の X 線画像上に存在するデジタル テンプレートの表示と非表示を 切り替えるには、個々のテンプレート コンポーネントの表示/非表示アイ コンを選択します。このアイコンは、テンプレート バナーの右 (南京錠の 図の上)にあり、目の形に似ています。

#### **股関節リダクション**

寛骨臼と大腿骨頭コンポーネントを伴う股関節の検査では、寛骨臼コンポ ーネント内に大腿骨頭を連結することで、推奨リダクションをアニメーション化 することができます。

<連結>ボタンを選択すると、ドラッグ操作で大腿骨茎部を調整し、最 終的な固定位置を補正できます。このプロセス中は常に、大腿骨コンポーネ ントが寛骨臼コンポーネントにロックされます。寛骨臼カップ コンポーネントをド ラッグすることで、茎部とカップから成るコンポーネント アセンブリ全体を調整す ることも可能です。

調整において脚長差やオフセットに生じた変化は、結果パネルにも反映され ます。

<連結解除>ボタンを押すと、変更内容をすべて取り消すことができます。

#### **膝関節手術のオプション**

プリファレンスでの設定によっては、膝関節の前方/後方基準の選択肢が、 ML 大腿骨プロテーゼの配置において明確に示されます。テンプレート サイズ が変更されると、前方大腿骨表面または後方顆部表面が基準として使用 されます。

© 2016 Meridian Technique Ltd. All rights reserved

OrthoView™ ユーザー ガイド バージョン 7 - 発効日: 27 六月 2016

## <span id="page-43-0"></span>*スマート テンプレートとウィザードの整列*

複数のプロテーゼ セットが画像に追加されている場合、または追加のテンプレート セットが手動で配置 されている場合、追加のコンポーネントをウィザードの位置に合わせる必要があります。このボタンを使用 すると、ロック解除中のプロテーゼのコンポーネントがウィザードの位置に移動します (既定では、プロテ ーゼ セットは初回選択の際にロック解除されています)。

#### **テンプレートの手動配置**

- プランニング ウィザードを使用しなかった場合、寛骨臼テンプレートのように、スマ ート テンプレートのサイズと配置を手動で設定します。
- プランニング ウィザードを使用しない状況において、画像上で図をはっきり表示さ せるには、テンプレート バナー下の画像表示領域の左側にリストされているテーブ ルをそれぞれ選択します。図がランダムに配置されます。テンプレートを移動するに は、以下のようにマウスを使用します。
- テンプレートを軸線(点線)に沿って移動するには、テンプレート内を左クリックし てドラッグします。
- デジタル テンプレートを画像内で任意に動かすには、十字の星を左クリックしてド ラッグします。
- テンプレートを回転させるには、テンプレート内を右クリックしてドラッグします。この 操作中は赤い線が表示されます。
- 回転を細かく調整するには、<**CTRL/CMD**>キーを押しながら左右の矢印キ ーを使用します。
- 配置を細かく調整するには、キーボードの矢印キーを使用します。

## <span id="page-44-0"></span>*関節形成術用のテンプレート サイズを手動で設定*

- テンプレートのサイズと種類を調整するには、画像表示領域の左側にあるテーブ ルで選択を行います。調整の影響は図にも反映されますが、デジタル テンプレー トの位置は変わらないことに注意してください。
- スマート テンプレートには手術ガイドが組み込まれているため、特定のプロテーゼ においては、テーブルにおいて太字で示されている選択肢の組み合わせしか使用 できません。ユーザーが希望する組み合わせが製造者から物理的に提供されて いない場合は、警告が示され、図が削除されます。

以下の例では、テンプレーティングにおいてサイズと位置が手動で設定された肘関節を示しています。

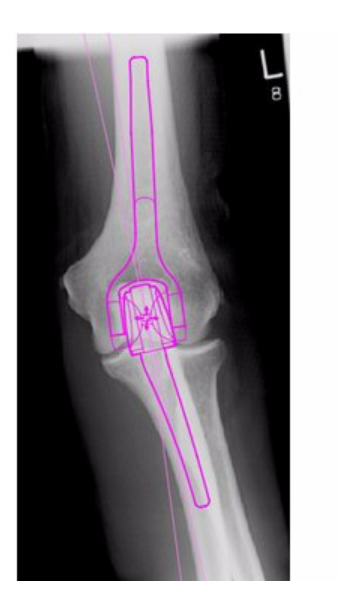

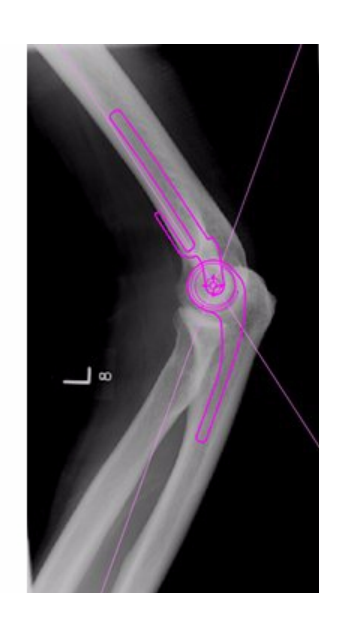

© 2016 Meridian Technique Ltd. All rights reserved OrthoView™ ユーザー ガイド バージョン 7 - 発効日: 27 六月 2016

## <span id="page-45-0"></span>*骨折固定用テンプレートの配置とサイズ設定*

- デジタル テンプレート バナーの下にあるプロテーゼ セレクタで、サイズ オプションを 選択します。
- 4つの星印(十字)が付いたハンドルをクリックし、テンプレートの片側を骨上の 適切な位置までドラッグします。必要に応じて、側性や向きを変更します。
- **スマート テンプレート:**矢印ハンドルを使用して、プレートまたはネイルを適切な 長さにまでドラッグすると、プロテーゼの図が最適なサイズに調整されます(セレク タ パネルで手動で変更する必要はありません)。同様に、矢印ハンドルをドラッ グしてネジ山から遠ざけると、ネジも製造者が定めた長さのオプションにスナップし ます。
- **基本テンプレート:**サイズなどの変更は、選択パネルで手動で行う必要がありま す。
- コンポーネントに表示されるサイズや長さなどは、<測定器の非表示>に対応したキーボー ド ショートカット(<**CTRL**>+<**M**>)を使用することで、オンとオフを切り替えること ができます。

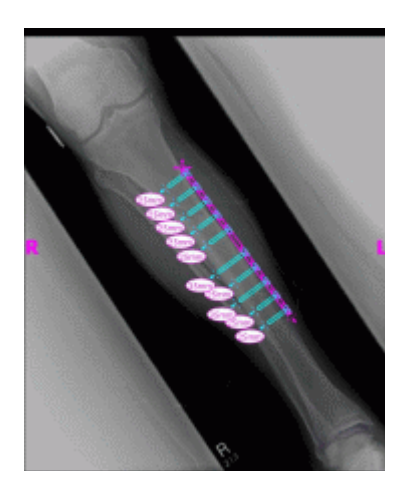

#### **テンプレート プロパティ**

いずれのテンプレートにもプロパティがあります。これらには、テンプレートの図を右クリッ クするか、プロテーゼ セレクタ パネル内のテンプレート バナー右側のドロップダウン ボッ クスを使用することでアクセスできます。

#### **既定のテンプレート プロパティ**

これらは、テンプレートの図を右クリックすることで、あるいはプロパティを選択した後にダ イアログ ボックス内でも利用できる、一般的なオプションです。

- **色**:テンプレートの図の色を選択肢の中から選びます。複数のテンプレ ートを使用している際に、それぞれを区別するのに便利です。
- **向き**:該当する場合、テンプレート ビューを前方、後方、外側、内側の いずれかに設定できます。予想される平面でテンプレーティングを行ってい ない場合に便利です(このオプションは一部のプロテーゼでは使用できま せん)。
- **ロック**:テンプレートの位置を固定します。このオプションをもう一度選択 すると、テンプレートのロックが解除されます。
- **表示**:テンプレートを非表示にします。テンプレート バナーの横にある色 付きボタンをクリックしても、同じ操作を実行できます。このオプションをもう 一度選択すると、再びテンプレートが表示されます。
- **アレンジ**:複数のテンプレートを互いの前後に配置します。
- **ヘルプ**:状況に応じたヘルプが表示されます。
- **プロパティ**:このオプションを選択すると、「x」をクリックして閉じるまで、ダ イアログ ボックスが画面上に表示されたままになります。

基本テンプレートには、必要なネジを追加するための追加オプションがあります。

ネジの図を右クリックすると、以下のオプションにアクセスすることができます。

- **種類**:いずれかの種類を選択できます(ネジが不要な場合は「なし」を 選択します)。
- **挿入順序**:それぞれのネジに対して、プレートへの挿入順序を設定でき ます。
- **プロパティ**:このオプションを選択すると、プロパティ ダイアログ ボックスが 表示されたままになります。

ネジ用基本テンプレートには、ネジの直径を変更、またはネジを検査から削除するた めの追加オプションもあります。

#### **一般的なネジの動作**

ネジは、ネジの追加が許可されているすべてのテンプレートに追加できます。基本テン プレートでは、ネジは最初は外側-内側として表示されるため、必要に応じて修正する 必要があります。

ネジの輪郭上をドラッグすると、ネジを移動して配置することができます。また、先端の ハンドルを引くと、関連テンプレートがロックされている場合であっても、ネジを伸縮させ ることができます。

ネジを回転するには、先端のハンドルをネジ山を中心にして回転します。スマート テン プレートでは、回転角度は製造者が指定した値に制限されています。ネジ用基本テ ンプレートについては制限がありません。

ネジの種類と挿入順序は、ほとんどの場合変更できます。また、ネジ用基本テンプレ ートでは直径の変更も可能です。

ネジ長は、ネジの先端にある測定器に表示されます。この測定器をクリックすると、挿 入順序を追加できます。

OrthoView では、ネジの種類を表示する機能が常に更新されています。使用してい るバージョンの OrthoView では認識されない種類のネジが含まれているデジタル テン プレートを開くと、そのネジの輪郭が緑色で示されます。

個々のプロテーゼのサイズなどが示される各リストには、単一パラメータの候補値(オ フセットや直径など)がすべて表示されます。ウィザードを使用している場合、リストの エントリがすでに選択されている場合もあります(青色で表示)。これを選択すると、 コンポーネントの適切な推奨サイズが表示されます。この推奨値は、ウィザードの位置 や、整形外科用プロテーゼ製造者の推奨に基づいて算出されています。

テンプレートの選択は、いつでもマウスで修正できます。代替のリスト エントリを選択す るには、対象のオプションをクリックして選択するか、上下の矢印を使用します。

#### ネジの調整

プレートに対するネジの角度は、製造者が適切なものとして指定した値に保たれます。 ネジの長さ、種類、挿入順序は、ネジを右クリックしてネジ プロパティ ダイアログを開く という、通常どおりの方法で変更できます。

テンプレート選択パネルでベンディングを行っている際にプレートのサイズを変更すると、 (大きめのテンプレートの場合には)プレートが新たなサイズにまで拡大され、ベンデ ィングを続行できるようになります。小さなテンプレートを選択した場合、プレートのベン ディングのうち、新たに縮小されたサイズを超えた分は失われます。

サイズを変えることなくプレートをまっすぐにしたい場合は、プロテーゼ セレクタ パネルの <**ベンディングの取り消し**>を選択します(個々のベンディング操作を元に戻すオプシ ョンは存在しません)。

曲げ角度や曲げの方向についての詳細は、レポートに記されます。

## <span id="page-49-1"></span>**メニュー**

OrthoView は、直感的に使用できるよう設計されています。コントロール パネルのソフトウェア ツールだけでも、標準的なプランニングが十分に可能です。前の画面に戻って作業を再確認し たい場合、または複数の患者画像を処理する必要がある場合は、個々の画面表示パネルの 上部に並んでいるメニューやタブを使用します。

メニューはカテゴリごとに大まかに分類されているため、必要な操作を簡単に見つけることができ ます。

## <span id="page-49-0"></span>*OS X の OrthoView メニュー*

(Windows では使用できません)

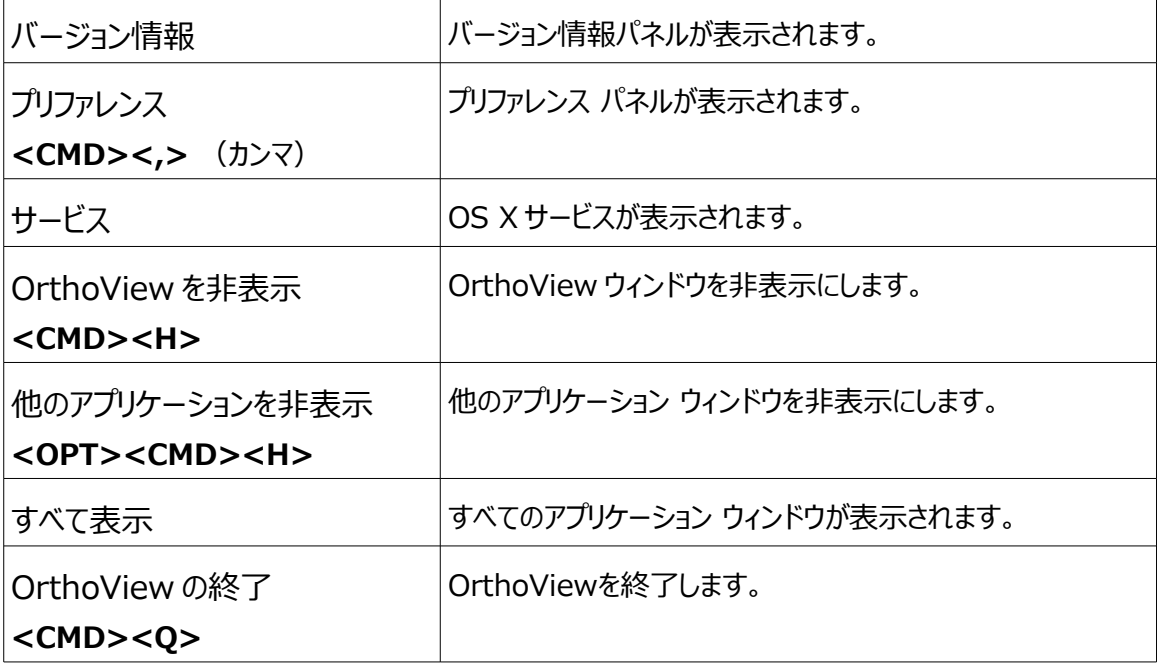

## <span id="page-50-0"></span>*ファイル メニュー*

このメニューでは、外部のファイルを処理するための機能を利用できます。

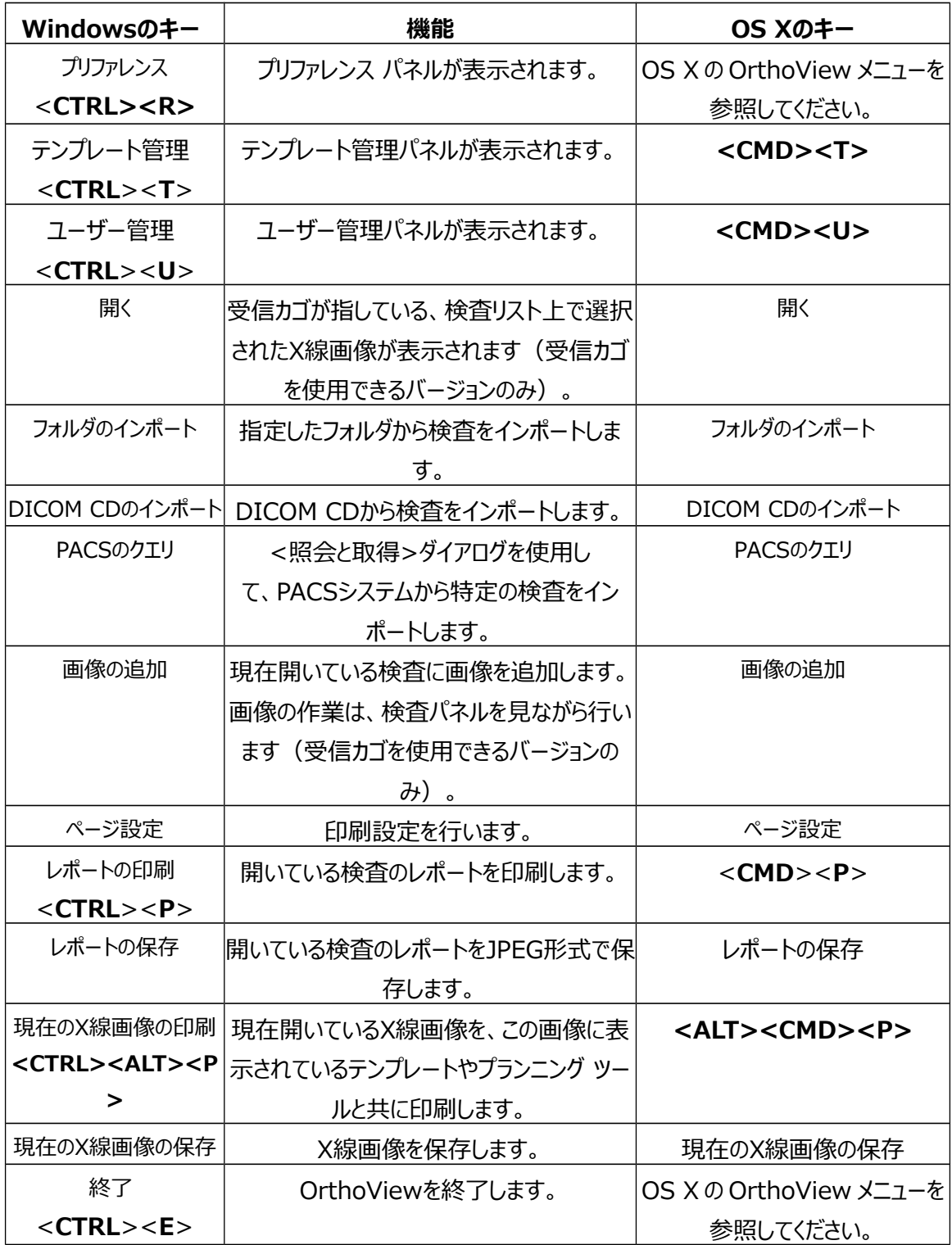

<span id="page-51-1"></span>*パネル メニュー*

このメニューからコントロール パネルにアクセスできます。

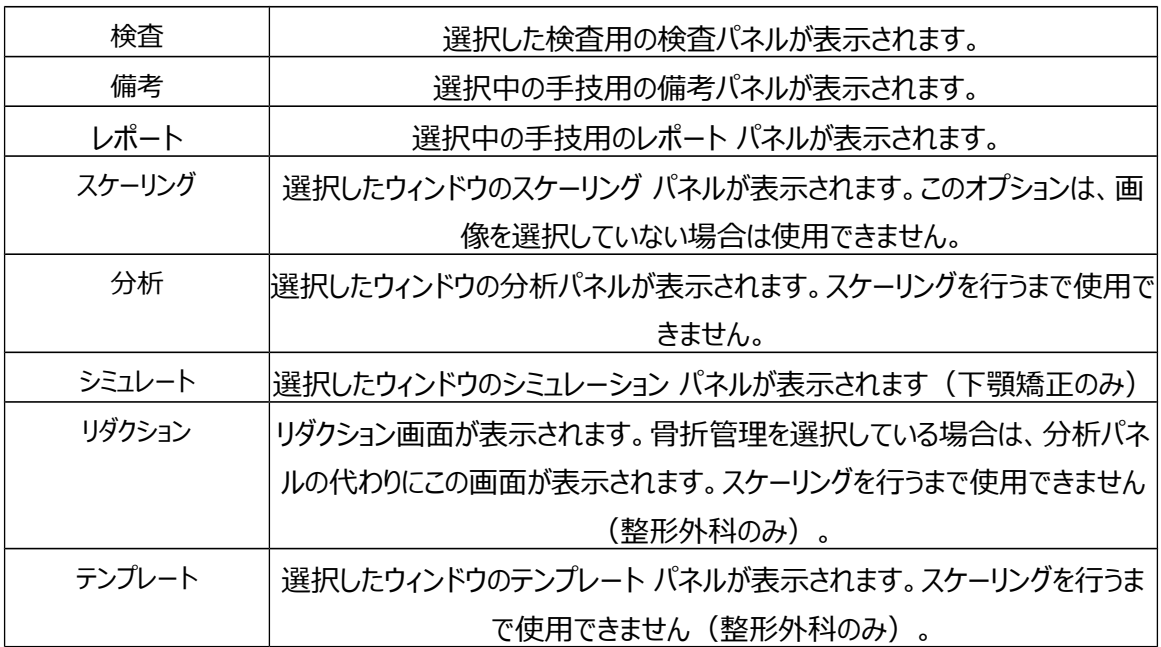

## <span id="page-51-0"></span>*画像メニュー*

このメニューでは、アクティブな画像を制御できます。

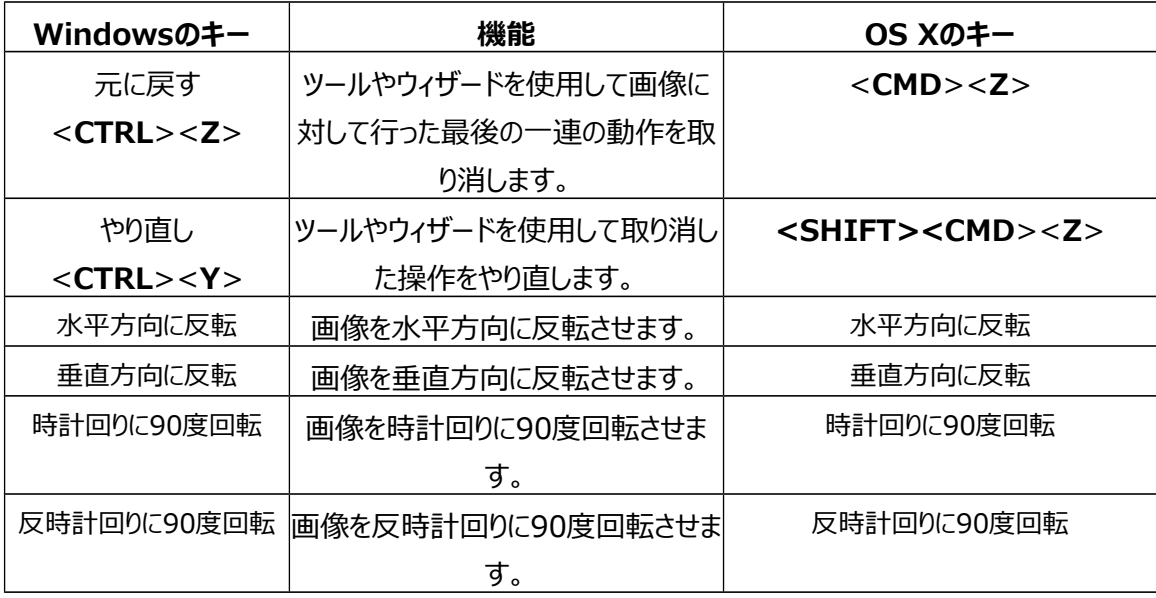

© 2016 Meridian Technique Ltd. All rights reserved

OrthoView™ ユーザー ガイド バージョン 7 - 発効日: 27 六月 2016

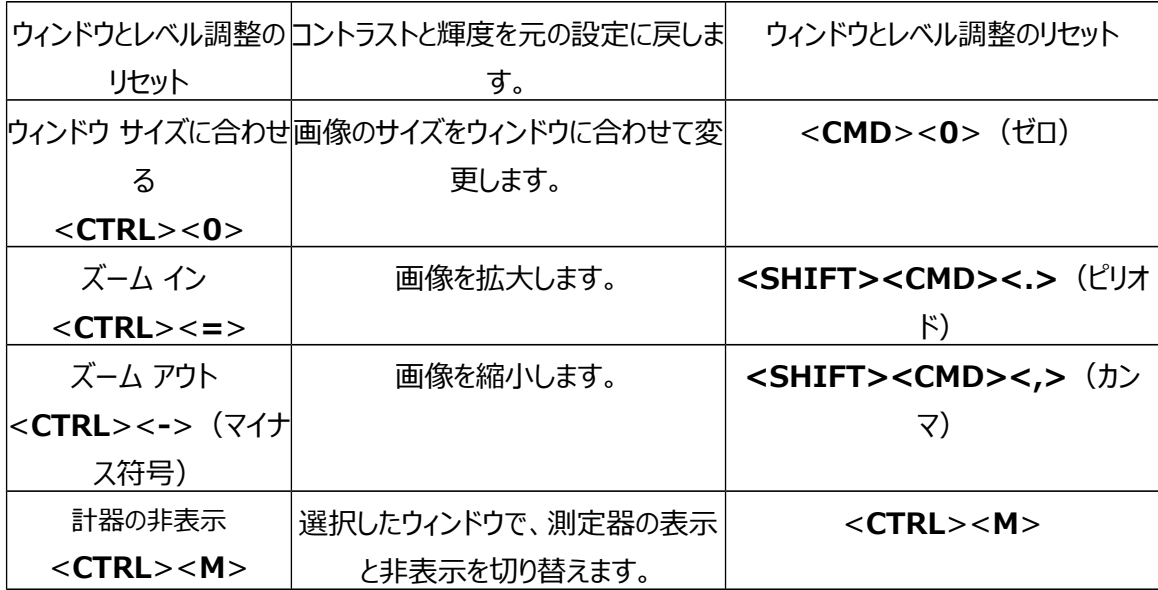

<span id="page-52-1"></span>*ウィンドウ メニュー*

このメニューでは、ウィンドウのコントロールを制御することができます。

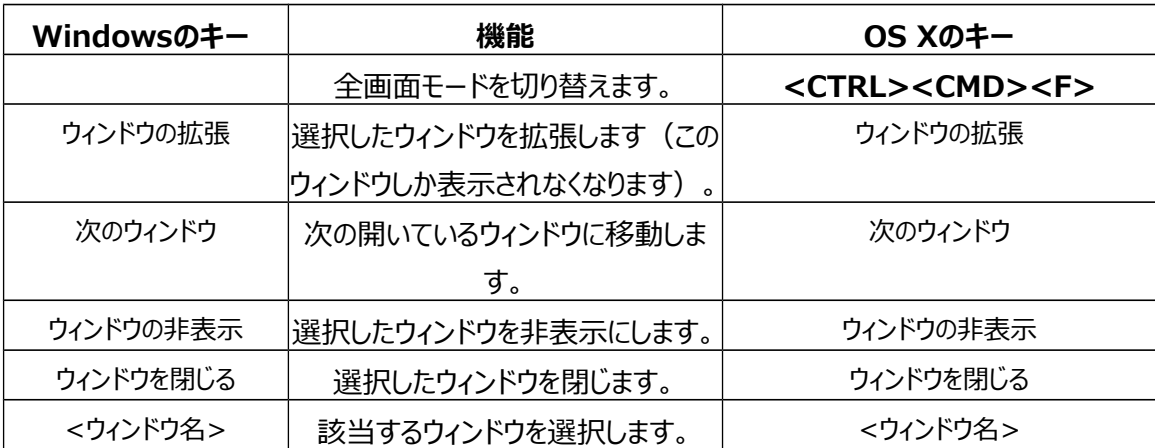

## <span id="page-52-0"></span>*ヘルプ メニュー*

このメニューから OrthoView のヘルプにアクセスできます。

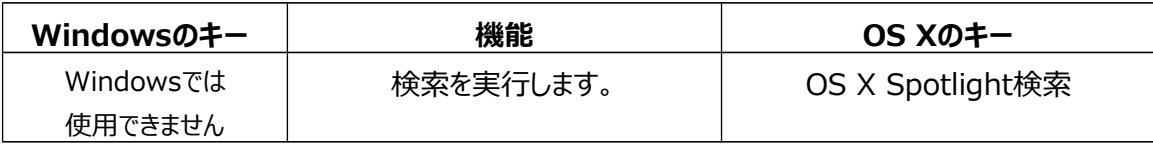

© 2016 Meridian Technique Ltd. All rights reserved

OrthoView™ ユーザー ガイド バージョン 7 - 発効日: 27 六月 2016

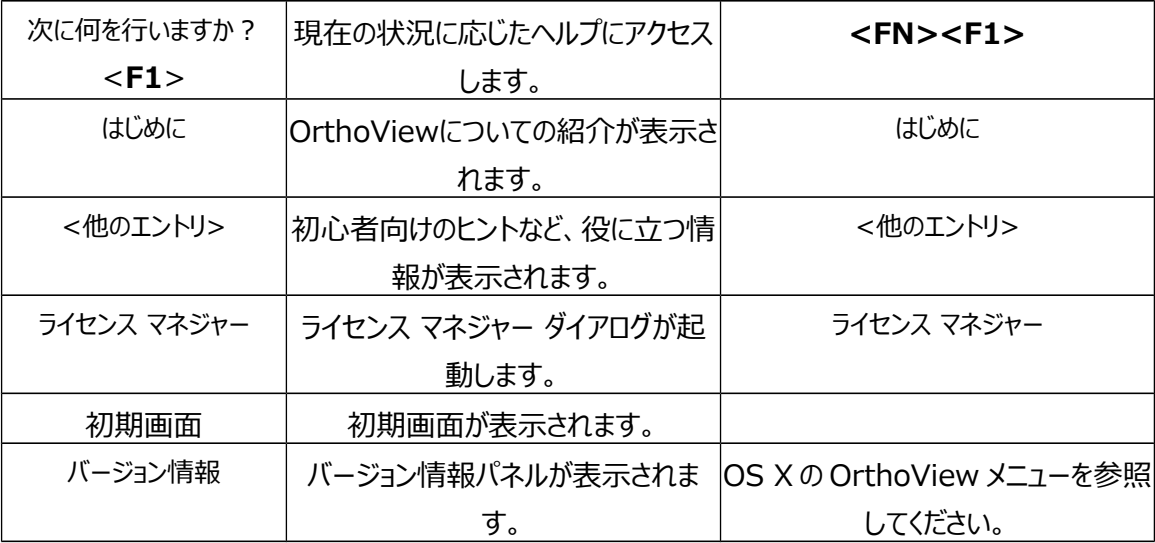

## <span id="page-53-0"></span>*プリファレンス メニュー*

プリファレンスの各オプションについては、ヘルプで詳しく説明されています。これらのオプションにより、ユー ザーの用途に合わせて OrthoView を設定できます。

## <span id="page-54-1"></span>規制基準と適合宣言

## <span id="page-54-0"></span>*規制基準*

OrthoView™は、以下の製品規格に適合するよう設計されています。これらの規格では、医療用ソ フトウェアの設計、開発、検証において特定の要件が課せられています。これらの要件は、Meridian Technique 品質管理システム (ISO9001 および ISO13485 認定)に組み込まれています。 OrthoView™自体はこれら製品規格を満たしていませんが、OrthoView が Meridian Technique の ISO9001 および ISO13485 品質管理システム(適合宣言を参照)に沿って生 産されていることが認定されており、同規格に準拠していることが示されています。

© 2016 Meridian Technique Ltd. All rights reserved

OrthoView™ ユーザー ガイド バージョン 7 - 発効日: 27 六月 2016

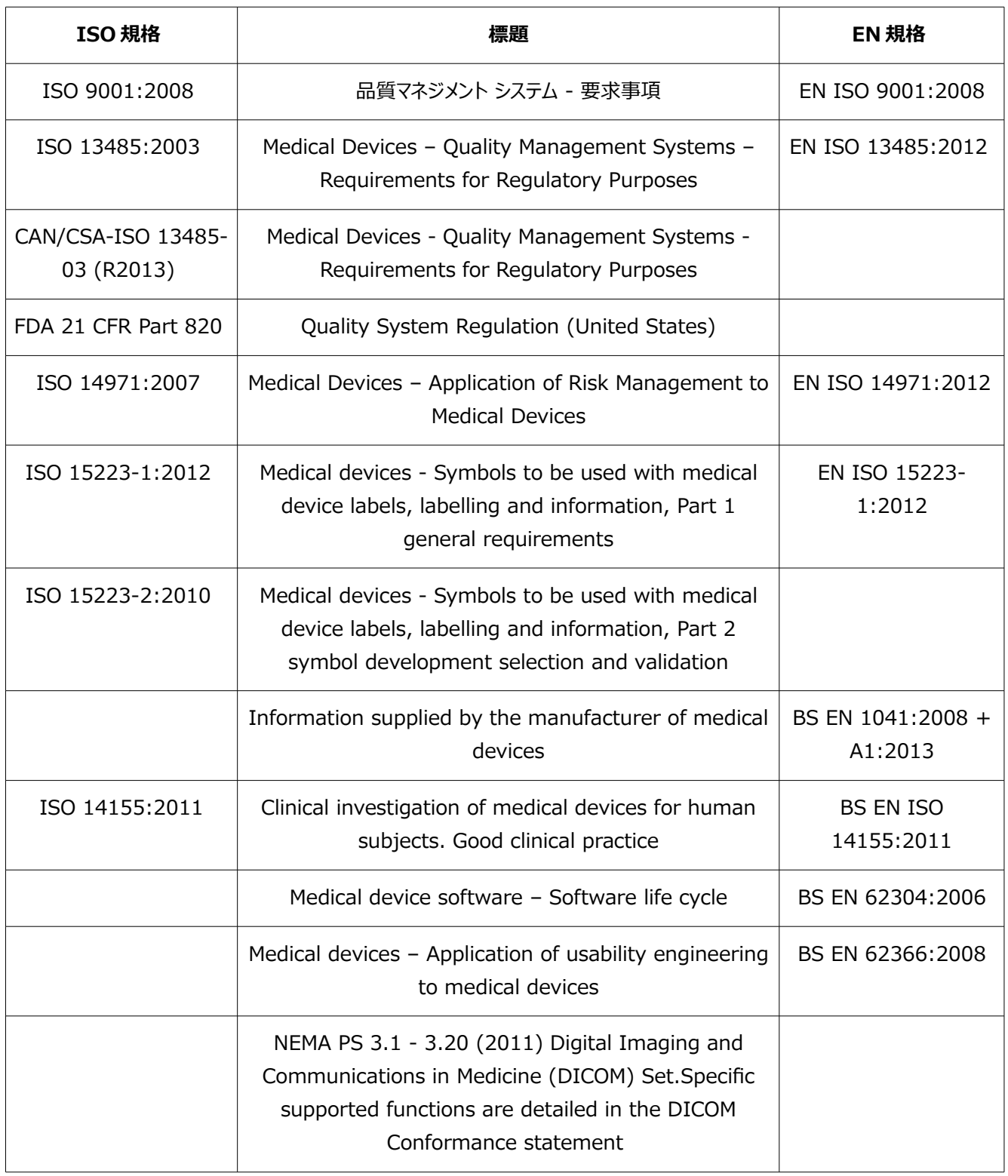

#### **アメリカ合衆国**

注意:米国連邦法により、本装置の販売は医師にのみ、または医師の指示があった場合に限定され ています。

## <span id="page-56-1"></span>*販売代理店およびメンテナンス*

#### **認定販売代理店のリストと、サービスやメンテナンスを受けるための方法**

初回については顧客サポート エンジニアにお問い合わせください。困難が生じた場合には、以下に示し たMeridian Techniqueの顧客サポート部門までお問い合わせください。

Meridian Technique Ltd

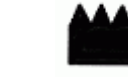

2 Venture Road

Southampton Science Park

Southampton

Hampshire

SO16 7NP

Great Britain

電話:+44 (0)2380 762 500

電子メール: support@orthoview.com

## <span id="page-56-0"></span>*アクセサリ*

#### **本装置の推奨アクセサリ**

OrthoView™には推奨アクセサリが用意されています。

## <span id="page-57-0"></span>*インストール*

## **インストールとコミット**

OrthoView™のインストールとコミットは、導入の一環としてインストール エンジニアが行います。そのた め、本製品のインストールをお客様が行う必要はありません。

© 2016 Meridian Technique Ltd. All rights reserved

OrthoView™ ユーザー ガイド バージョン 7 - 発効日: 27 六月 2016

## <span id="page-58-0"></span>*記号について*

## **使用される記号**

OrthoView™で使用される記号とその説明を以下に示します。

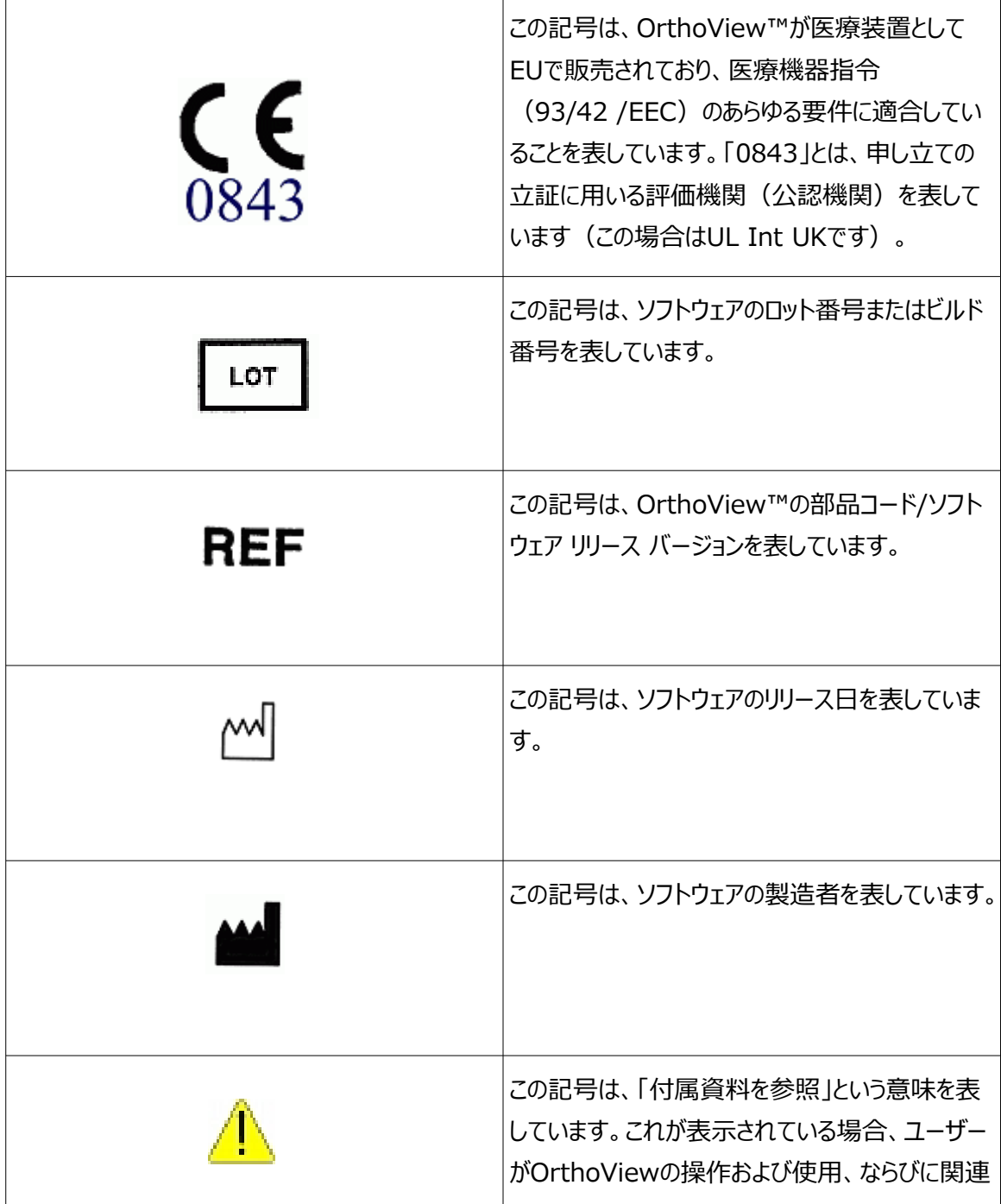

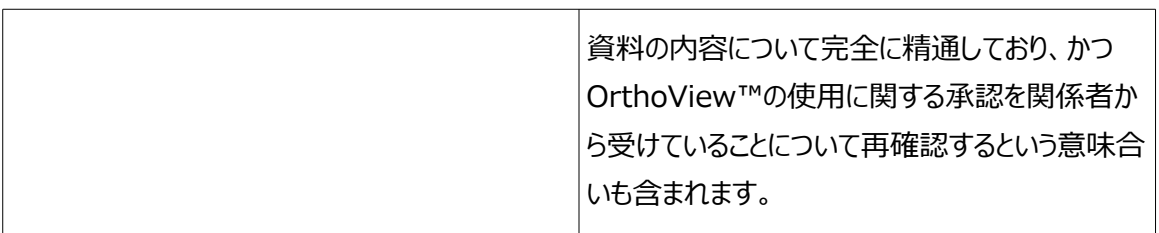

© 2016 Meridian Technique Ltd. All rights reserved

OrthoView™ ユーザー ガイド バージョン 7 - 発効日: 27 六月 2016

## <span id="page-60-2"></span>*点検およびメンテナンス*

## **予防点検およびメンテナンス**

OrthoView™はソフトウェアとしてのみ提供されるため、点検、サービス、メンテナンスが必要な部品は 存在しません。

本ソフトウェアはキャリブレートする必要はありません。

## <span id="page-60-1"></span>*測定単位*

OrthoView™は、EUで法的に許容されているSI単位を使用しています。医学会などで他の単位が 使用されている場合には、これらの非標準単位を選択することもできます。

## <span id="page-60-0"></span>*機能とコントロールについて*

### **各コントロール/ディスプレイの機能についての説明**

各コントロール/ディスプレイには、状況に応じたヘルプが表示されます。ポインタをコントロールの上に置 くと、ポップアップ内に説明が表示されます。OrthoView™について、ならびに操作順序については、シ ステム内で利用できるヘルプも参照してください。

#### <span id="page-61-1"></span>**操作に関する特記事項**

- 第三者による不正な使用や乱用を防ぐため、ユーザー アクセス コードを適切に保護し、絶対に他人 には公開しないでください。ワークステーションを離れる際には、システムからログオフするか、ロック してください。
- 技術者、特に管理者は、臨床担当ユーザーが入力したコードや設定を絶対に変更しないでください。 管理者としてログオンした際には、オペレータとして本ソフトウェアを使用しないでください。臨床担 当ユーザーのデータや設定が書き換えられてしまいます。
- オペレータは、キーを何度も押したり、意図的に誤った入力を行ったりして(IT装置の電源をオン/オフ にするなど)、極端なデータを入力することは避けてください。
- IT装置を効率よく操作できないほど、あるいは警告や注意を識別、またはこれに対処できないほど重 度の感覚障害や身体障害を持つ人物は、Orthoviewの操作およびインストールを行わないで ください。
- オペレータは、表示されているユーザーの詳細情報が、プランを必要とするユーザーの詳細情報であるこ とを確認する必要があります。保存されているプランは、オペレータまたは技術者が管理し、安全 に保存してバックアップを作成する必要があります。プランをPACSシステムに直接保存するので はなくディスクに保存する場合は、この処理が特に重要になります。

### <span id="page-61-0"></span>*警告*

- ヘルプ、製品の関連付属資料、またはプロモーション資料に使用されている絵や図は例示を目的とし ており、実際の測定値、表示、指示とは異なる場合があります。
- 本ソフトウェアやPCでパラメータを自身で設定する場合、オペレータが実際に使用する前にこれらが許 容範囲内であることを確認してください。

#### <span id="page-62-0"></span>*適合宣言*

EC 適合宣言:医療機器指令 93/42/EEC

#### **EC Declaration of Conformity**

OrthoView™ - Class IIa Medical Device

#### **Manufacturer:** Meridian Technique Ltd

2 Venture Road Southampton Science Park Southampton Hampshire **SO16 7NP** 

Telephone: +44 (0) 2380 762 500 Fax: +44 (0) 2380 762 550

I, the undersigned, hereby declare that the Class IIa medical device specified below to which this declaration relates; is in conformity with the applicable provisions of Council Directive 93/42/EEC of 14 June 1993 concerning medical devices.

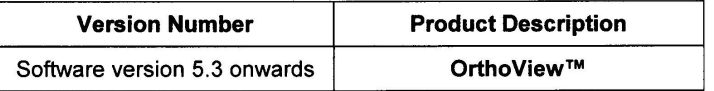

This declaration is made under Annex II, section 3 of Council Directive 93/42/EEC concerning medical devices, under the supervision of Notified Body ID no.: 0843, UL International (UK) Limited, in accordance with certificate number EC certificate no. 594.150630.

Signed:

 $\overline{1}$ 

Date: ... 30th March 2016

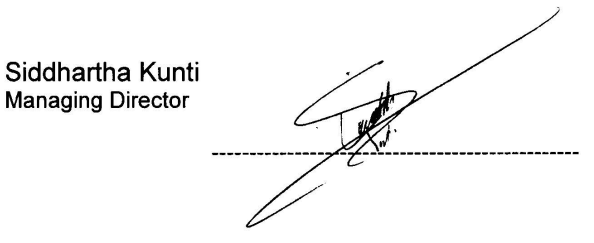

© 2016 Meridian Technique Ltd. All rights reserved OrthoView™ ユーザー ガイド バージョン 7 - 発効日: 27 六月 2016

## 索引

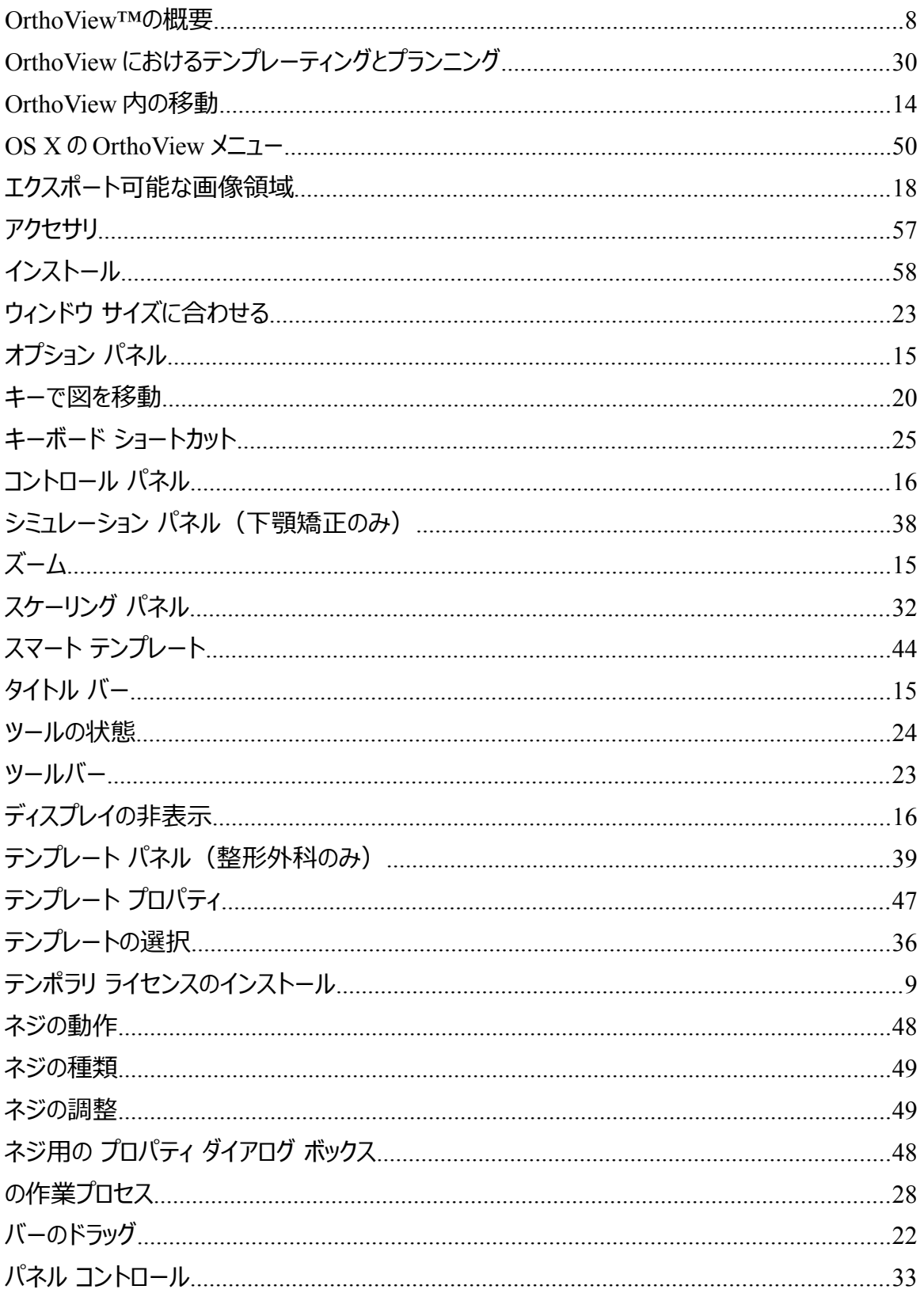

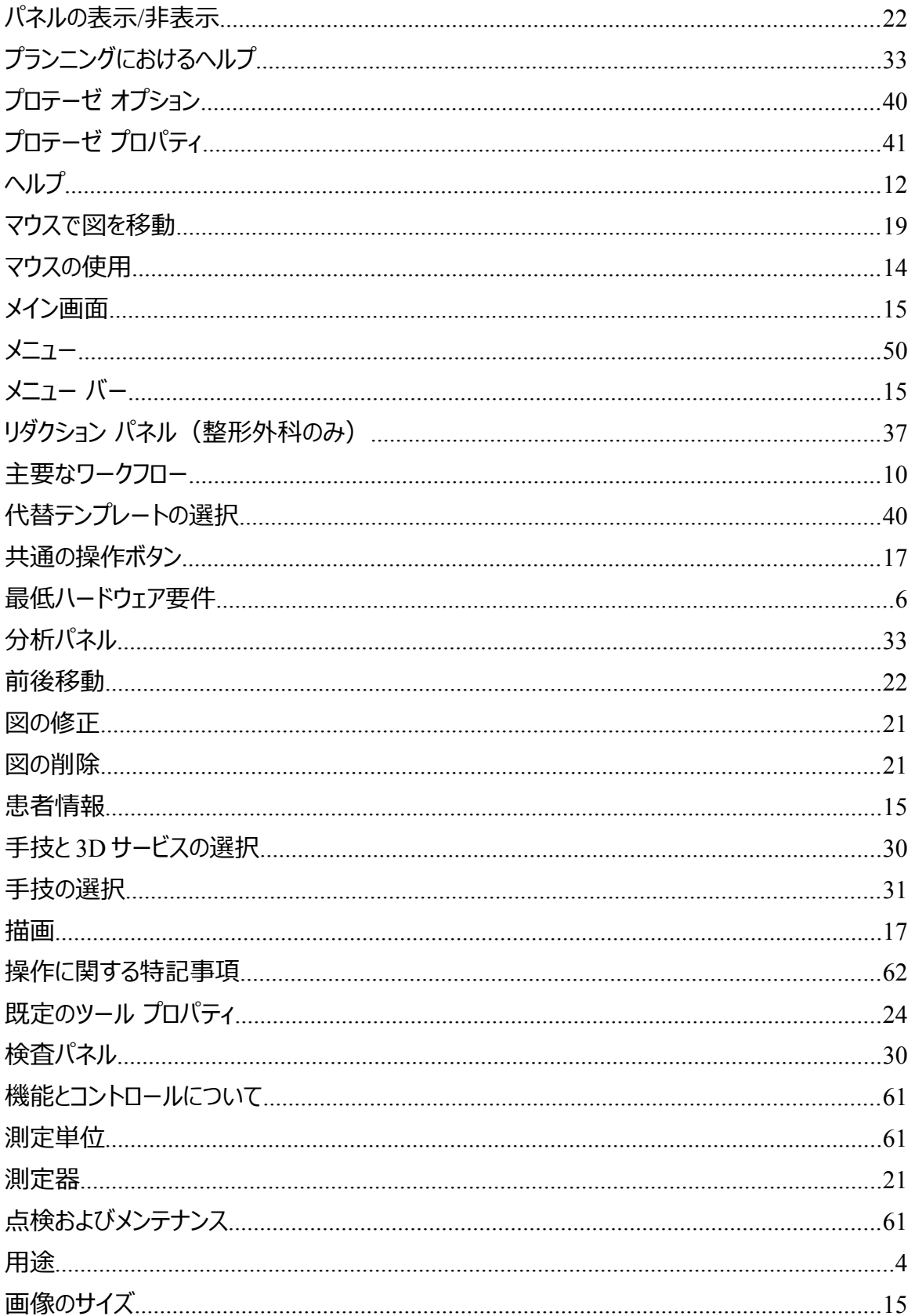

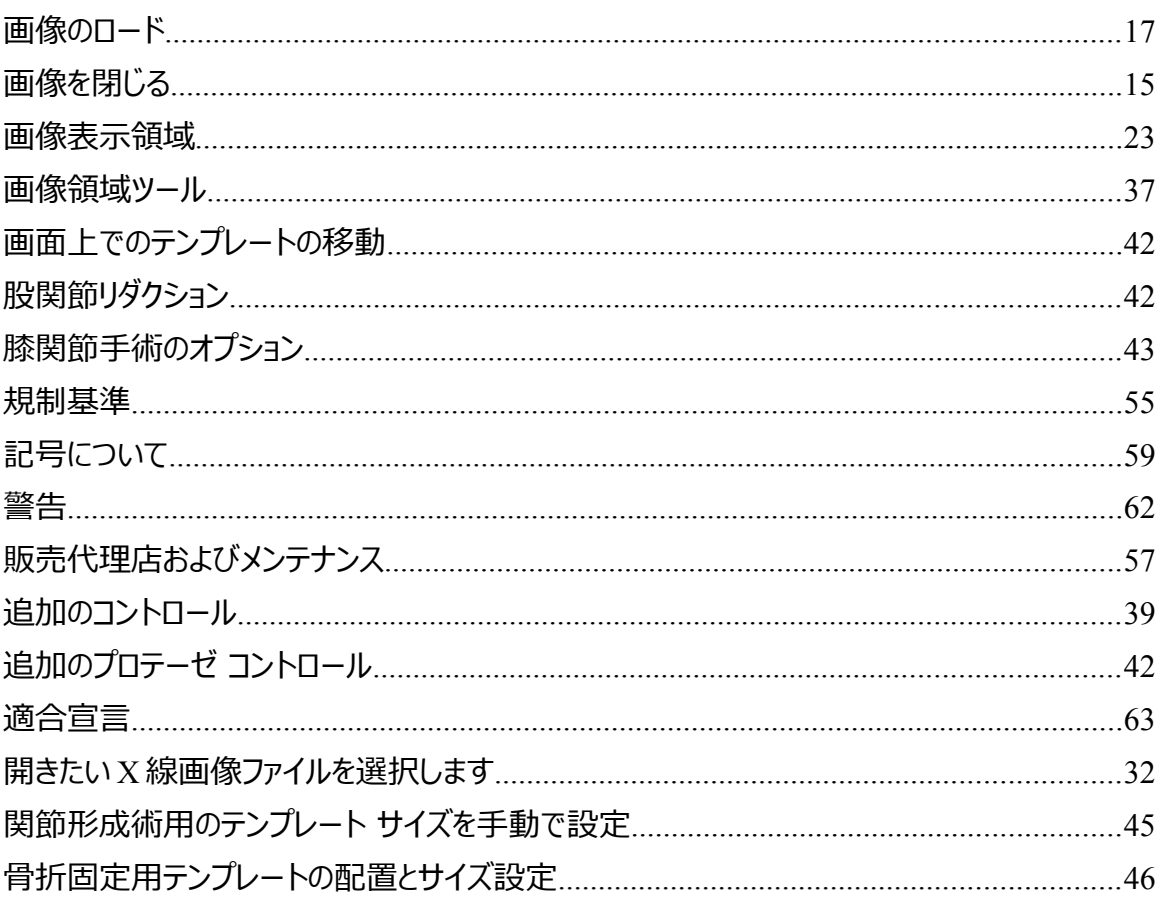